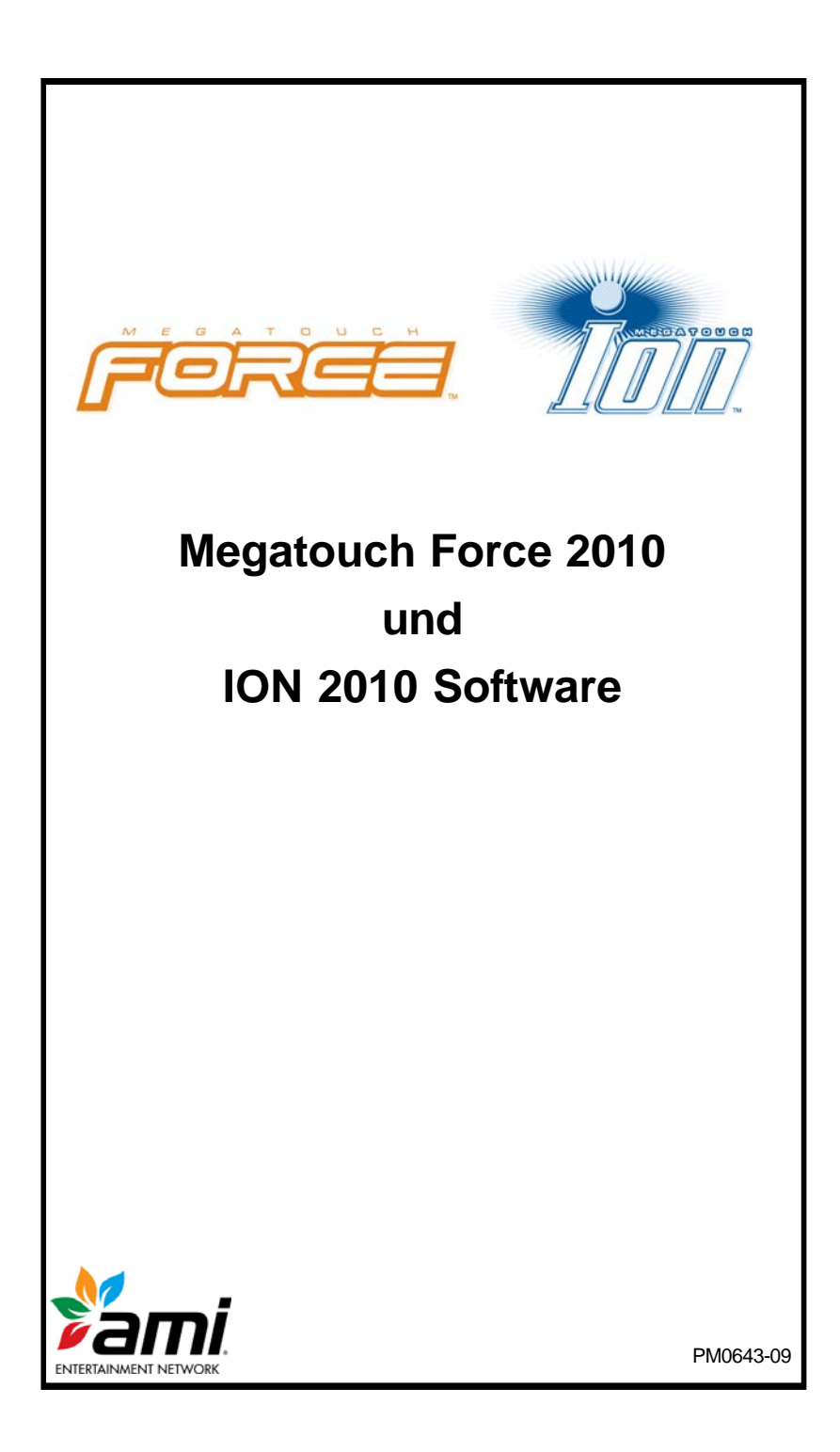

# **Inhaltsverzeichnis**

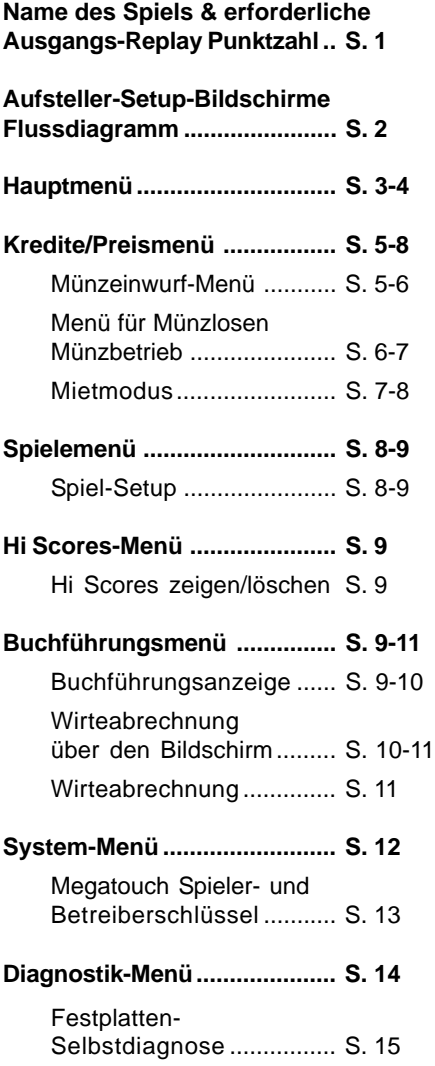

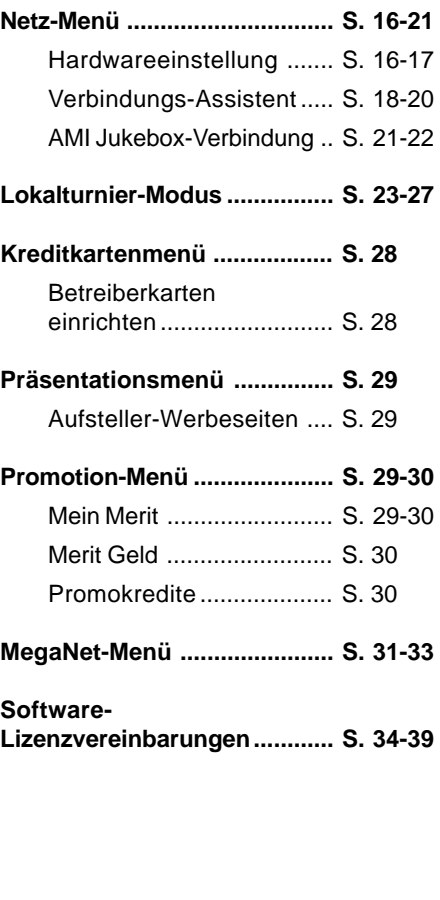

© 2009 AMI Entertainment Network, Inc.

**Force, Ion, MegaNet, Mega-Link, TournaMAXX** und **TournaCHAMP** sind eingetragene Warenzeichen von AMI.

Vervielfältigung dieses Handbuchs in jeglicher Form oder Technik ist ohne schriftliche Genehmigung von AMI ausdrücklich untersagt.

# **Name des Spiels & erforderliche Ausgangs-Replay Punktzahl**

Solitaire, Power Solitaire, Lone Star und Super Lone Star bieten dem Spieler ein Replay an, wenn die entsprechende Punktzahl erreicht wird. Bei den restlichen Spielen muss sowohl die angegebene Punktzahl als auch die High Score erreicht werden, um ein Replay zu erhalten. **BEMERKUNG**: **Verfügbare Spiele können variieren.**

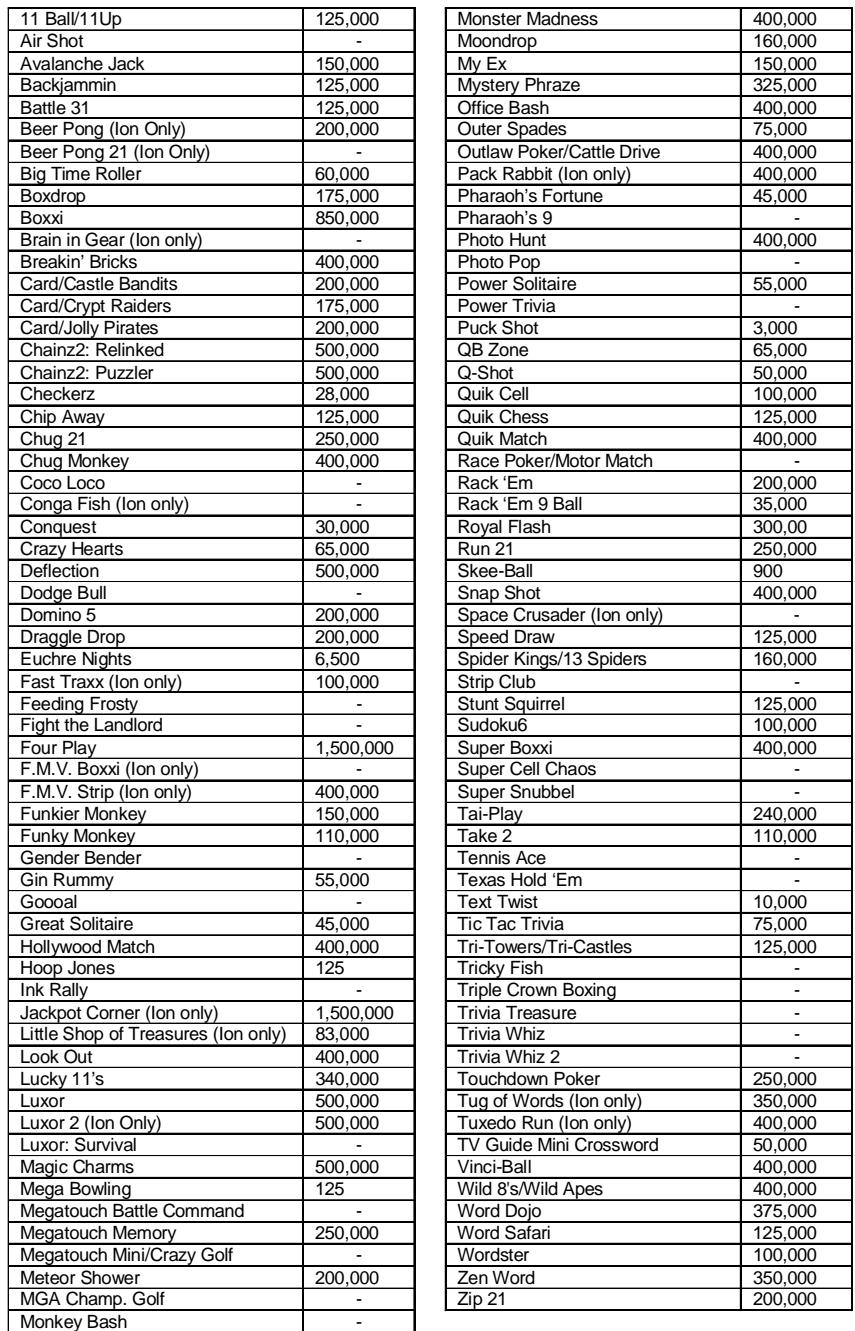

MEGATOUCH FORCE 2010 UND ION 2010 SOFTWARE PM0643-09

# **Aufsteller-Setup-Bildschirme Flussdiagramm**

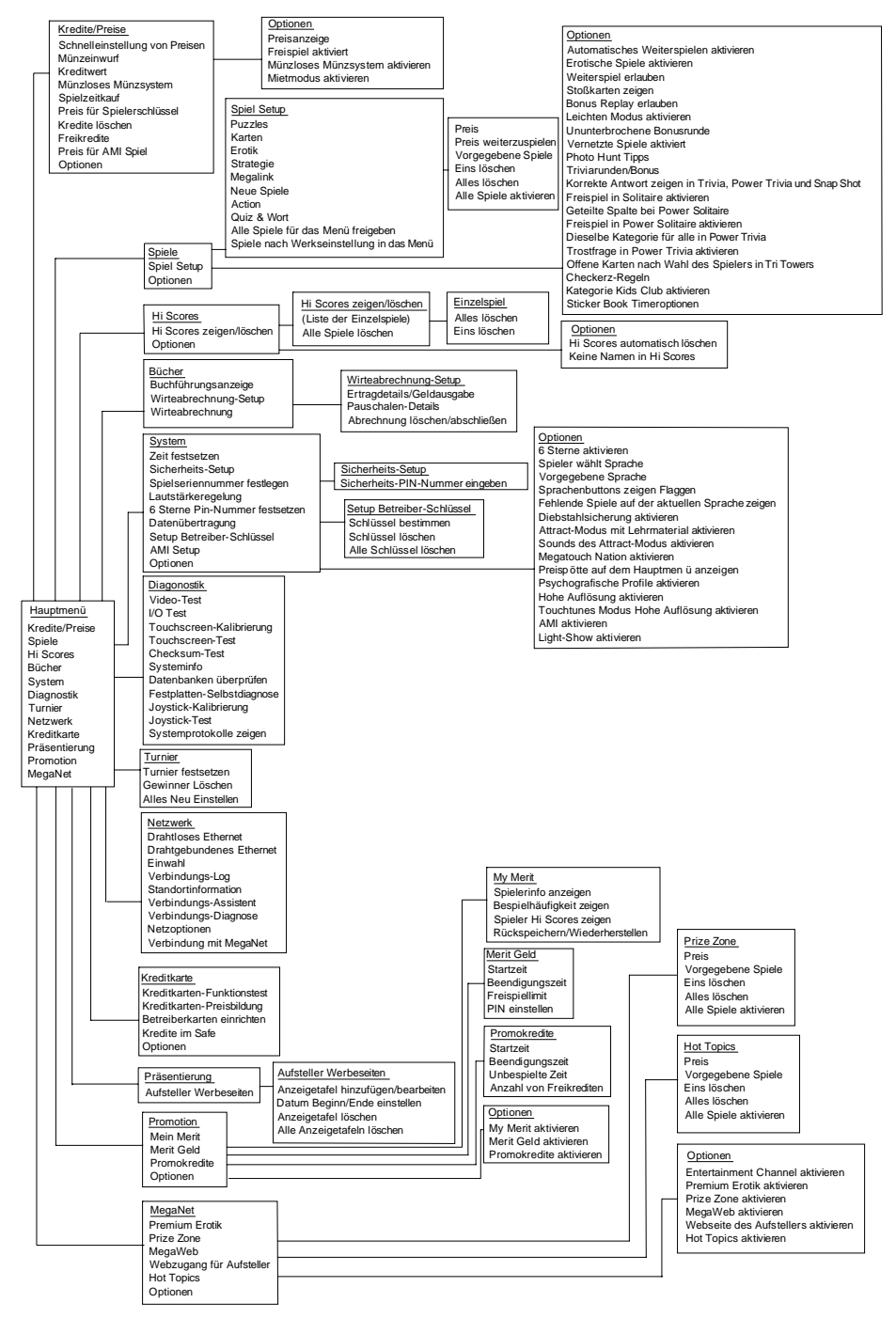

# **Hauptmenü**

Durch Drücken des SETUP-Knopfes innen im Gerät erhalten Sie Zugang zum Hauptmenü. Benutzen Sie das Hauptmenü zur Einstellung aller Softwareoptionen.

*BEMERKUNG: Für Hilfe mit Optionen in jedem Menübereich bitte einfach die grünen "?"-Buttons drücken, und die Hilfe wird angezeigt.*

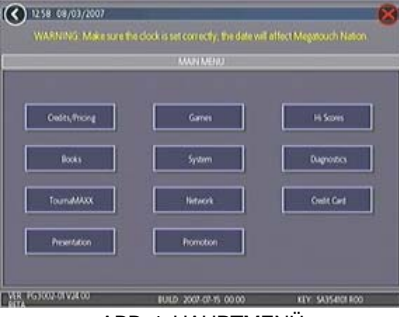

ABB. 1: HAUPTMENÜ

Eine Liste der Funktionen des Hauptmenüs erscheint in der folgenden Tabelle. Weitere Einzelheiten finden Sie in den entsprechenden Abschnitten des Handbuchs.

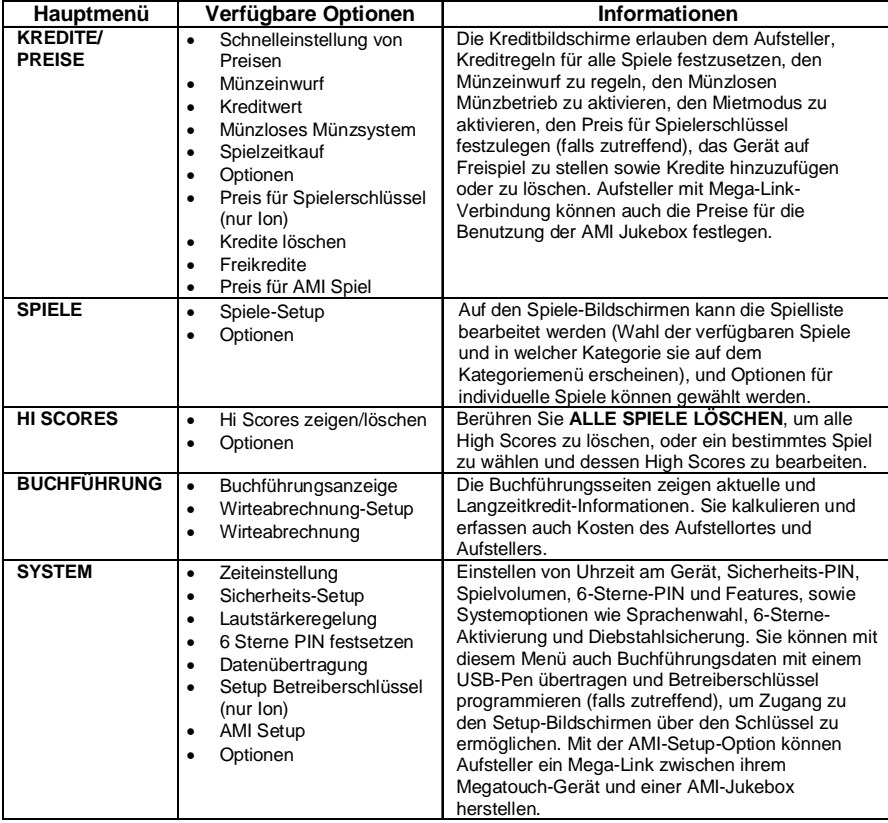

3

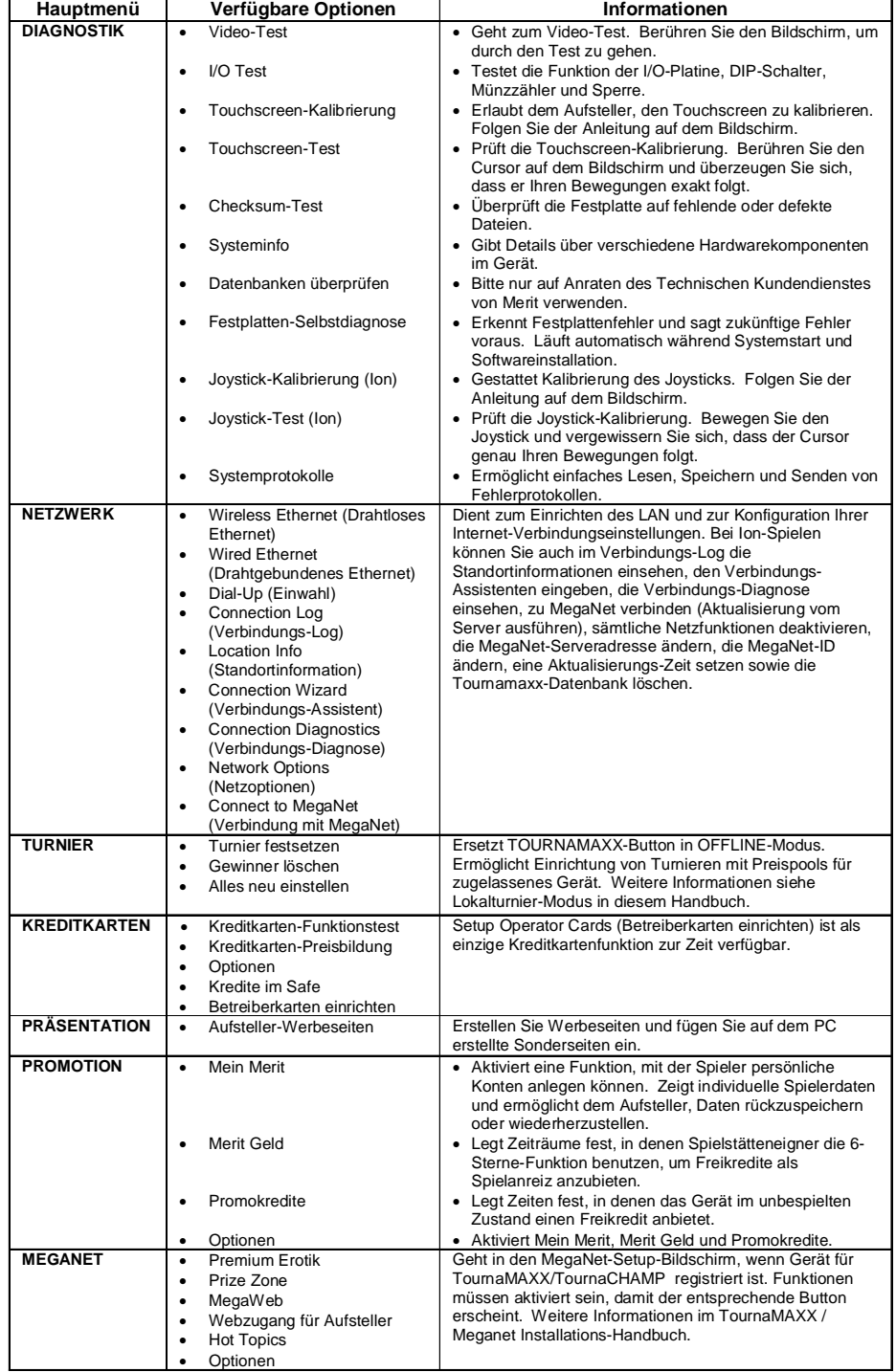

#### **Münzeinwurf-Menü**

|                     |        |      | <b>MAIN MENU</b>   |                         |                        |   |                |           |  |  |  |  |
|---------------------|--------|------|--------------------|-------------------------|------------------------|---|----------------|-----------|--|--|--|--|
| CREDITS MENU Com-In |        |      |                    |                         |                        |   |                |           |  |  |  |  |
| OWNELS              |        |      | CASH-IN            | <b>CREDITS</b>          |                        |   |                |           |  |  |  |  |
| Π                   | \$0.25 | EDIT | \$0.25             | EDIT                    | Ξ                      |   | ١              | $\ddot{}$ |  |  |  |  |
| $\overline{a}$      | \$0.25 | EDIT | \$0.50             | EDIT                    | е                      | ٠ | ż              | $\ddot{}$ |  |  |  |  |
| 3                   | N/A    | EDIT | 50.75              | EDIT                    | Ξ                      | ٠ | Ă              | $+$       |  |  |  |  |
| a                   | N/A    | EDIT | \$1.00             | EDIT                    | Ξ                      | ı | $\overline{6}$ | $\ddot{}$ |  |  |  |  |
| 5                   | N/A    | EDIT | \$5.00             | EDIT                    | Ξ                      |   | 30             | $\ddot{}$ |  |  |  |  |
| 6                   | N/A    | EDIT |                    | EDIT                    | Ξ                      | ٠ |                | $\ddot{}$ |  |  |  |  |
| 7                   | N/A    | EDIT | <b>METER PULSE</b> |                         | <b>Change Currency</b> |   |                |           |  |  |  |  |
| R                   | N/A    | EDIT | 25 <sub>c</sub>    | <b>Default Settings</b> |                        |   |                |           |  |  |  |  |

ABB. 2: MÜNZEINWURF-MENÜ

Es gibt zwei Methoden, mit denen der Preis für ein Spiel geregelt werden kann: entweder durch Ändern der Kreditanzahl, die zum Spielen eines bestimmten Spiels erforderlich ist, oder durch Änderung des Preises für einen Kredit. Im Münzeinwurf-Menü kann nicht nur der Preis eines Kredits geändert werden; dem Spieler können auch "Bonuskredite" gegeben werden, wenn er mehr Geld einwirft. In der Tabelle Münzeinwurf und Kredite werden die "**–**" und "**+**" - Buttons zum Ändern der Kreditanzahl verwendet, während der entsprechende Preis für die Kredite durch Drücken des Buttons **Bearbeiten** in dieser Zeile eingegeben wird.

*BEMERKUNG: Auf Drücken des Buttons "Bearbeiten" erscheint ein Nummernfeld, begrenzt auf 2 Dezimalstellen. Die Tabelle Münzeinwurf und Kredite ist geordnet, so dass die Werte auf dem Bildschirm von oben nach unten immer größer werden müssen. Die letzten beiden Werte können jedoch als "0" eingegeben werden, was "nicht zutreffend" entspricht. Ist eine Reihe der Tabelle ausgefüllt, erscheint der "Bearbeiten"-Button für die folgende Reihe.*

Ähnlich der Programmierung der Tabelle Münzeinwurf und Kredite ist beim Programmieren der Kanäle auf dem Münzeinwurf-Menü der Kanal 1 für die niedrigste Münze eingestellt, Kanal 2 für die nächsthöhere usw. Der Zählerimpuls, der dem größten gemeinsamen Teiler aller Münzwerte der Kanäle folgt, ist von den Krediten unabhängig und registriert lediglich die kleinste Währungseinheit. Der Aufsteller kann mit dieser Zahl die bei einem Spiel verdiente Geldmenge bestimmen, indem der Zählerimpuls mit der Anzeige auf dem Festzähler multipliziert wird.

*BEMERKUNG: Veränderung der Werte der Kanäle im Münzeinwurf-Menü kann den Zählerimpuls verändern. Daher sollte vor dem Justieren der Kanäle eine Wirteabrechnung durchgeführt werden, um den Münzeinwurf auf der Grundlage der Festzähleranzeige akkurat anzuzeigen. Justierung der Kanäle lässt die Tabelle Münzeinwurf und Kredite unberührt, da sie im Münzeinwurf-Menü eine separate Funktion hat.*

Um den Kunden Bonuskredite für den Einwurf größerer Münzeinheiten zu gewähren, stellen Sie die verdienten Kredite pro Geldwert in der Tabelle Kredite und Werte ein. Münzen können in beliebigen Nennwertkombinationen eingeworfen werden, und das Gerät registriert automatisch die höchste Anzahl von Krediten für den Gesamtwert der eingeworfenen Münzen. Nach Spielbeendigung werden angebrochene Kredite gespeichert und auf den nächsten Kauf angerechnet.

*BEMERKUNG: Wir empfehlen, bei der Aktivierung von Bonuskrediten das Gerät auf Anzeige in Kredits anstelle von Geldwert einzustellen. Wird das Gerät auf Anzeige in Geldwert eingestellt, werden alle Geldwerte auf der Basis des Wertes von 1 Kredit berechnet, welches typischerweise der teuerste Kredit ist.*

Die registrierte Währungsart kann durch Berühren des Buttons **Währung ändern** unten rechts auf dem Münzeinwurf-Menü

MEGATOUCH FORCE 2010 UND ION 2010 SOFTWARE PM0643-09

geändert werden. Berühren des darunterliegenden Buttons **Vorgegebene Einstellungen** setzt das Münzeinwurf-Menü in die werksseitige Einstellung zurück. Diese Einstellung kann benutzerdefiniert werden (wie oben beschrieben), geht aber zurück zur Ausgangsstellung, wenn der Gerätedatenspeicher gelöscht wird.

#### **Menü für Münzlosen Münzbetrieb**

Wird die Funktion Münzloser Münzbetrieb über den Optionen-Button auf dem Kredite/ Preise-Menü aktiviert, kann der Betreiber seine Rechnung auf einer pro-Spiel oder pro-Zeitabschnittbasis stellen, ohne dass der Spieler Geld einwerfen muss. Die Gesamtsumme, die der Spieler nach dem Spiel schuldet, wird vom Gerät berechnet und vom Betreiber der Spielstätte kassiert. Der Besitzer der Spielstätte kann dann nach Kassieren der Rechnung das Gerät mit seiner PIN-Nr. wieder rückstellen.

*BEMERKUNG: Wenn Sie auf den Bildschirmen der Wirteabrechnung eine Steuer eingestellt haben, wird das Spiel im Münzlosen Münzmodus mit der entsprechenden Steuer belegt. Wenn Sie den Steuerbeitrag für Münzlosen Münzbetrieb und Normalbetrieb unterschiedlich festlegen wollen, sollten Sie eine Wirteabrechnung durchführen, dann die Steuerrate ändern, und danach den Modus.*

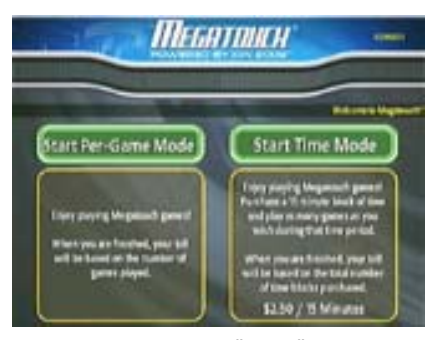

ABB. 3: SPIELERMENÜ IM MÜNZLOSEN MÜNZBETRIEB (ZEIT- UND PRO-SPIEL-MODI AKTIVIERT)

Bestimmte Funktionen sind im Münzlosen Münzbetrieb nicht verfügbar, zum Beispiel MegaNet-Inhalte, Merit Geld, Promokredite, Freikredite, TouchTunes® Music und AMI Jukebox. Preise für diese Funktionen können nur in Währungseinheiten angegeben werden, nicht in Krediten.

## **Einstellungen**

Durch Berühren des Symbols Einstellungen kann der Betreiber wählen, ob Spieler pro Spiel, pro Zeiteinheit, oder beides spielen wird, wenn das Gerät auf Münzlosen Münzbetrieb eingestellt ist. Auf diesem Bildschirm kann der Preis pro Zeiteinheit mit Hilfe der nach oben/nach unten Pfeile geändert werden. Die Währungseinheit gilt für jede 15-Minuten-Zeiteinheit, die vom Spieler gewählt wird.

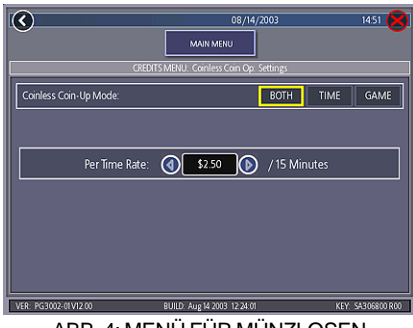

ABB. 4: MENÜ FÜR MÜNZLOSEN MÜNZBETRIEB - EINSTELLMASKE

#### **Einstellen der PIN-Nummer**

Berühren Sie den Button "PIN einstellen" auf dem Menü für Münzlosen Münzbetrieb, um die Pin-Nummer zu programmieren. Die Nummer kann zwischen 1 und 5 Stellen haben.

*BEMERKUNG: Die Pin-Nummer für Münzlosen Münzbetrieb kann auch über das Spielermenü festgesetzt werden, indem man den Button "Optionen" drückt, die 6-Sterne-PIN eingibt und dann den Button "PIN-Nr. für Münzlosen Münzbetrieb einstellen" drückt.*

#### **Geldeingänge deaktivieren**

Wir empfehlen, die Geldeingänge zu deaktivieren, wenn das Gerät auf Münzlosen Münzbetrieb eingestellt wird. Um die Eingänge zu deaktivieren, ziehen Sie den Netzanschluss und den Signalkabelbaum ab, die mit dem Scheinakzeptoren verbunden sind, sowie den mit dem Münzprüfer verbundenen Kabelbaum.

#### **Pro-Spiel-Modus**

Bei Wahl dieses Spielmodus wird ein laufender Kontostand aufrechterhalten und im "KREDITE"-Kasten auf dem Bildschirm angezeigt. Die Gesamtsumme wird nach jedem Spiel oder jeder Funktion entsprechend aktualisiert. Nach Beendigung der Spielphase durch den Spieler kassiert der Spielstättenbesitzer den fälligen Betrag. Registriert das Gerät keine Spielaktivität für 10 Minuten, schaltet das Gerät ab, und der für den Spieler fällige Betrag erscheint auf dem Bildschirm. Es kann nicht mehr gespielt werden, bis das Gerät von einer befugten Person der Spielstätte mit einer PIN-Nummer wieder rückgestellt wird.

#### **Zeitmodus**

Der Preis pro 15-Minuten-Zeiteinheit wird angezeigt, bevor der Spieler diesen Modus wählt. Während der Spielzeit werden die verbliebene Zeit und die Kosten für den Spieler auf dem Bildschirm eingeblendet. Hat der Spieler die Zeiteinheit aufgebraucht, kann er zusätzliche Zeit hinzukaufen. Andernfalls schaltet das Gerät ab, und die fälligen Spielerkosten erscheinen auf dem Bildschirm. Es kann erst wieder gespielt werden, nachdem das Gerät mit Hilfe einer PIN zurückgestellt wurde. Verlässt der Spieler das Gerät, bevor die Zeit aufgebraucht ist, kann das Gerät mit Hilfe der PIN-Nr. zurückgestellt werden.<br>ABB. 5: BILDSCHIRM FÜR SPIELZEITKAUF

## **Neueinstellung oder Unterbrechung/ Sperren des Gerätes**

Das Gerät kann jederzeit mit Hilfe der vorprogrammierten PIN-Nr. rückgestellt werden. Nachdem das Gerät die Gesamtsumme berechnet hat, kann das Servicepersonal auch das Gerät sperren, bis die Abwicklung erledigt ist. Zu den Buttons "Neueinstellung" oder "Unterbrechung" gelangt man über den Button "Optionen" auf dem Spielermenü nach Berühren des Buttons "Münzloser Münzbetrieb". Nach 3 fehlgeschlagenen Versuchen, die gültige PIN zur Neueinstellung des Gerätes einzugeben, ertönt ein Alarmsignal. Der Alarm wird beendet, wenn das Gerät neu gestartet, die Taste für Betreiber-SETUP gedrückt oder die richtige PIN eingegeben wird.

#### **Mietmodus**

Wenn Mietmodus mit dem Option-Button auf dem Kredite-/Preise-Menü aktiviert wurde, können Spieler einen Zeitblock kaufen und in diesem beliebig viele Spiele spielen.

Um den Wert eines Kredits in Mietmodus einzustellen, wählen Sie **Spielzeitkauf** aus dem Kredite-Menü. Berühren Sie die Pfeile an den Seiten des Zeitintervalls, um die Anzahl der gewährten Spielminuten für jeden Kredit einzustellen. Um eine Zeile zu deaktivieren, setzen Sie den Minutenwert auf Null.

## **Um in diesen Bildschirm zu gehen, berühren Sie "Spielzeitkauf" auf dem Kreditemenü**

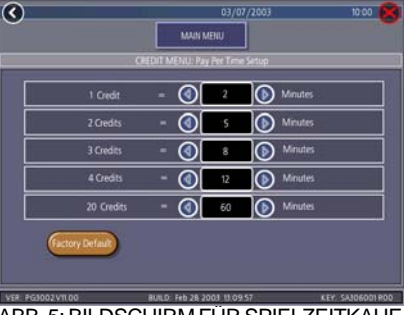

MEGATOUCH FORCE 2010 UND ION 2010 SOFTWARE PM0643-09

Bestimmte Funktionen sind in Mietmodus nicht verfügbar, wie MegaNet, Merit Geld, Promokredite und Freikredite. Mietmodus ist bei vernetzten Spielen nicht möglich.

*BEMERKUNG: Es empfiehlt sich, beim Ein- und Ausschalten des Mietmodus die Buchhaltung zu leeren, um korrekte Buchhaltung zu sichern.*

### **Spielemenü**

## **Spiel-Setup**

Die Spieleliste, Preise und Spieloptionen werden über diese Bildschirme programmiert. Der erste Bildschirm zeigt die verschiedenen Spielekategorien und erlaubt Zugang zu den allgemeinen Einstellungen aller Spiele.

# **Um in diesen Bildschirm zu gehen, berühren Sie "Spiele-Setup" auf dem Spiele-Menü und wählen Sie eine Kategorie**

| 20:39                                     |    | 08/10/2006                                                                     |                                 |                                                                                                    |  |                               |                                                                                   |   |
|-------------------------------------------|----|--------------------------------------------------------------------------------|---------------------------------|----------------------------------------------------------------------------------------------------|--|-------------------------------|-----------------------------------------------------------------------------------|---|
|                                           |    |                                                                                |                                 | <b>MAIN MENU</b>                                                                                          |  |                               |                                                                                   |   |
|                                           |    |                                                                                | GAMES MENU. Game Setup: Puzzles |                                                                                                    |  |                               |                                                                                   |   |
|                                           |    | <b>PRICE</b> cost to continue                                                  |                                 |                                                                                                    |  | <b>FRICE</b> cost to continue | DrfailtGatios<br>Clear One<br>Clear All<br><b>Enable All Games</b><br><b>DONE</b> |   |
| <b>SUDDELINE</b>                          | Zκ | Zя<br><b>AIRO</b><br>zя<br>N/A<br>75c<br>Zκ<br>$N/\Lambda$<br>Жŧ<br>25c<br>N/A |                                 | 50e<br>Zл<br><b>ONFINIDERS</b><br>250<br>CONT BANKING<br>TV GUIDE CROSSHORES<br><b>50c</b><br>Zи<br>OFUGE |  | 50 <sub>t</sub>               |                                                                                   |   |
| <b>ELEVEN BALL</b>                        |    |                                                                                |                                 |                                                                                                    |  | N/A                           |                                                                                   |   |
| <b>SURAY</b>                              |    |                                                                                |                                 |                                                                                                    |  | N/A                           |                                                                                   |   |
| <b>FUNICY RASAVEY</b>                     |    |                                                                                |                                 |                                                                                                    |  | $N/\Lambda$                   |                                                                                   |   |
| <b>QUIE MARCH</b>                         |    |                                                                                |                                 |                                                                                                    |  | $N/A$ $\odot$                 |                                                                                   |   |
|                                           |    |                                                                                |                                 |                                                                                                    |  |                               |                                                                                   |   |
|                                           |    |                                                                                |                                 |                                                                                                    |  |                               |                                                                                   |   |
| $\circledast$                             |    |                                                                                |                                 | <b>AGENCOR</b>                                                                                            |  |                               |                                                                                   | o |
| <b>THE R. P. LEWIS CO., LANSING MICH.</b> |    |                                                                                |                                 |                                                                                                    |  |                               |                                                                                   |   |

ABB. 6: SPIELE-MENÜ: SPIEL-SETUP

**Alle Spiele für das Menü freigeben**: Aktiviert alle Spiele (bestimmte Spiele, die sich vorher in Spiele-Setup befanden, wurden für diese Software deaktiviert) und geht zu den Preisen der Werkseinstellung zurück.

**Fabrikvorgabe-Spiele ins Menü setzen**: Spiele Setup wird auf Werkseinstellung zurückgestellt. Spiele, die ursprünglich nicht aktiviert waren, werden deaktiviert und alle Preiseinstellungen werden rückgestellt.

Wenn Sie eine Kategorie berühren, zeigt der nächste Spiele-Setup-Spielschirm die Spielpositionen, die für diese Kategorie verfügbar sind und auch den Preis für jedes Spiel. Eine Liste im unteren Teil zeigt alle Spiele, die für die gewählte Kategorie erhältlich sind. Wählen Spieler ein Spiel in den Merit-thon-Spielekategorien, spielen sie je eine Runde von drei verschiedenen Spielen dieser Kategorie und erhalten eine kombinierte Punktzahl.

Der Spiele-Setup-Bildschirm erlaubt Ihnen auch die folgenden allgemeinen Änderungen: **Vorgegebene Spiele**: Stellt das gewählte Kategoriemenü auf die werkseitig vorgegebenen Spiele und Preiseinstellungen zurück.

**Eins löschen**: Löscht ein gewähltes Objekt im Spielemenü des Spielers.

**Alles löschen**: Löscht alle Spiele im Spielemenü des Spielers.

**Alle Spiele aktivieren**: Aktiviert alle Spiele in einer gewählten Kategorie und stellt die vorgegeben Preiseinstellungen wieder ein.

Um eine bestimmte Spieleliste zu individualisieren, wählen Sie zuerst eine Kategorie auf dem ersten Spiele-Setup-Bildschirm. Berühren Sie dann **Alles Löschen** auf dem zweiten Bildschirm, um die Spieleliste zu löschen. Berühren Sie die Menüposition, in der Sie ein bestimmtes Spiel haben wollen, berühren Sie dann das gewünschte Spiel auf der Spieleliste am unteren Bildschirmrand. Wiederholen Sie diese Schritte, bis alle gewünschten Spiele im Menü erscheinen (ein Spiel kann nur einmal auf der Spieleliste erscheinen). Spiele, die schon im Menü angezeigt werden, sind auf der Spieleliste rot markiert.

Berühren Sie den Kredit- oder Währungswert neben einem Spiel, um den Preis einzustellen.

Einige Spiele haben eine Weiterspielfunktion. In der Spalte "Preis weiterzuspielen" haben Spiele ohne diese Funktion die Bezeichnung N/A. Spiele, die diese Funktion haben, zeigen einen Kreditwert an. Weiterspielkosten können für jedes Spiel einzeln eingestellt werden. Bitte den Kreditwertbutton berühren, um den Kreditwert zu verändern. Bitte **WEITER** drücken, um

zur Spielekategorie zurückzugehen.

*BEMERKUNG: Die werksseitige Einstellung für den Preis zum Weiterspielen ist dieselbe wie für den ursprünglichen Preis des Spiels, kann aber anders eingestellt werden.* **Um zu diesem Schirm zu gelangen,**

## **Hi Scores-Menü**

### **Hi Scores zeigen/löschen**

Mit diesem Menü können Sie Hi Scores verwalten. Auf dem ersten Schirm können Sie alle Punktrekorde für alle Spiele durch Berühren von **Alle Spiele löschen** löschen. Um die Hi Scores für ein einzelnes Spiel zu bearbeiten, wählen Sie das Spiel auf dem ersten Bildschirm.

## **Um in diesen Schirm zu gehen, berühren Sie "Hi Scores zeigen/ löschen" auf dem Hi Scores-Menü und wählen Sie ein Spiel**

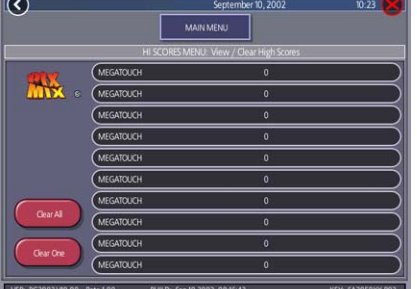

ABB. 7: HI SCORES-MENÜ: BILDSCHIRM "HI SCORES ZEIGEN/LÖSCHEN"

Berühren Sie **Alles Löschen**, um alle Hi Scores für dieses Spiel zu entfernen, oder **Eins löschen**, um eine bestimmte Punktzahl eines auf der Liste gewählten Spiels zu löschen.

## **Buchführungsmenü**

Die Buchführungsseiten zeigen aktuelle und Langzeitkredite für jedes Spiel sowie den Prozentsatz der Kredite, die pro Spiel gespielt werden (der Prozentsatz für jedes Spiel wird berechnet aus der Gesamtanzahl aller für dieses Spiel benutzten Kredite geteilt durch die Gesamtzahl aller Kredite, die im Gerät eingegeben wurden).

## **Buchführungsanzeige**

# **berühren Sie "Buchführungsanzeige" auf dem Buchführungsmenü**

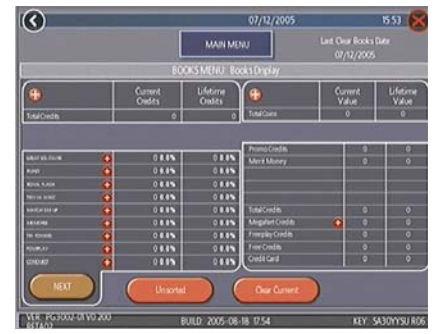

ABB. 8: BUCHFÜHRUNGSMENÜ: **BUCHFÜHRUNGSANZEIGEN** 

Die Buchführungsinformation kann mittels eines Buttons, der durch Sortierkategorien schaltet, in drei verschiedenen Weisen sortiert werden. **Nicht sortiert** zeigt Buchführungsinfo in normaler Folge. **Sortiert nach Aktuelles** zeigt die aktuellen Kredite für jedes Spiel, von den am meisten bis zu den am wenigsten gespielten Spielen. **Sortiert nach Langzeit** zeigt Langzeitkredite für jedes Spiel, angefangen mit dem am meisten gespielten Spiel.

Berühren Sie **TournaMAXX Statistiken** oder **Turnier Statistiken**, um Buchführungsinfo für das aktuelle Spiel zu erhalten. Berühren Sie **Aktuelles löschen**,

 $\alpha$ 

um alle aktuellen Buchführungsdaten zu löschen. Das Datum der letzten Löschung erscheint oben am Buchführungsbildschirm.

Berühren Sie das **+** über Gesamtkredite, um Aktuelle und Langzeitkredite für jeden Spielmodus zu sehen. Nochmaliges Berühren des Buttons verkleinert den Bildschirm.

## **Um zu diesem Schirm zu gelangen, berühren Sie "Buchführungsanzeige" und wähen Sie einen Spielnamen**

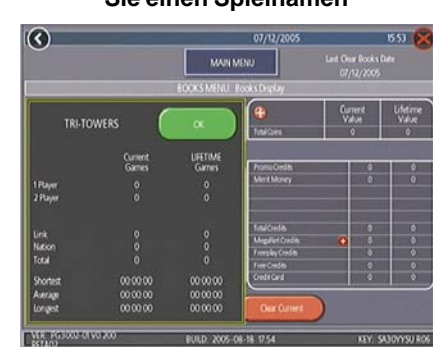

ABB. 9: BUCHFÜHRUNGSMENÜ: BUCHFÜHRUNGSANZEIGE MIT GEWÄHLTEM SPIEL

Nach Berühren eines Spielnamens werden die Gesamtsummen der aktuellen und Langzeitkredite angezeigt\*, getrennt nach 1- 4 Spieler, vernetzte Spiele und Megatouch Nation-Spiele (nur Ion). Es werden weiterhin die kürzesten, durchschnittlichen und längsten Spielzeiten für das jeweilige Spiel angezeigt.

# *\*Bei Trivia oder Power Trivia werden die Gesamtsummen nach Kategorie angezeigt.*

Die Buchführungsanzeige zeigt auch Münzeinwurfdaten, Promokredite, Merit Geld und Gesamtdaten des Münzlosen Münzsystems (soweit aktiviert). Berühren des **+** über Gesamtzahl eingeworfener Münzen zeigt eine Statistik der einzelnen Münzeinwürfe an, Berühren von MegaNet®- Kredite zeigt das Ergebnis für die einzelnen MegaNet®-Kategorien an. Nochmaliges Berühren des Buttons verkleinert den **Bildschirm** 

*BEMERKUNG: Buchführungsdaten können via "System-Menü/Datenübertragung/Buchführungsdaten exportieren" auf einen USB-Pen gespeichert werden. Die .data-Datei kann dann mit einem Textverarbeitungsprogramm betrachtet werden, wenn das Speichergerät an einen PC angeschlossen wird. Die Datei zeigt allgemeine Geräteinformationen wie Softwareversion, Seriennummer und Datum/Uhrzeit mit Bezug auf die Buchführungsdaten an. Die Datei zeigt auch aktuelle und Langzeitkredite sowie Gesamtkredite für jedes Spiel auf dem Gerät an.*

## **Wirteabrechnung über den Bildschirm**

Auf den Bildschirmen der Wirteabrechnung kann der prozentuale Anteil des Einkommens, das Betreiber und Spielstätte erhalten, sowie die vom Betreiber kassierten Beträge berechnet werden. Dies ist hilfreich bei der Verrechnung von MegaNet-Betriebskosten.

## **Um zu diesem Schirm zu gehen, drücken Sie "Wirteabrechnung über den Bildschirm" im Buchführungsmenü und dann den unteren rechten Pfeilbutton.**

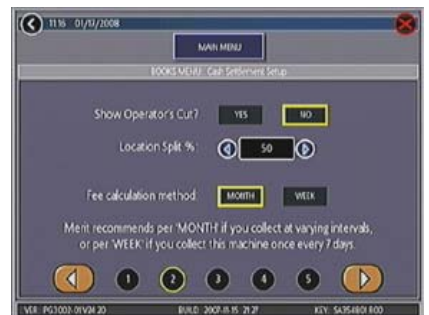

ABB. 10: BUCHFÜHRUNGSMENÜ:: WIRTEABRECHNUNG ÜBER DEN BILDSCHIRM

Berühren Sie dazu den unteren rechten Pfeilbutton, wählen Sie dann **JA** oder **NEIN**, um den Aufstelleranteil auf der Wirteabrechnungsseite zu zeigen. Geben Sie den Prozentanteil des Ertrags für den Aufstellort ein. Wählen Sie auch die Gebührenabrechnungsmethode. Wenn nicht regelmäßig wöchentlich abkassiert wird, wählen Sie "pro Monat"; bei wöchentlicher Abkassierung "pro Woche".

*BEMERKUNG: Monatliche Gebührenabkassierung basiert auf einem Monat mit 4,3 Wochen. Bei Änderung der Gebührenerrechnungsmethode werden die Gebühren automatisch angeglichen, d. h. mit 4,3 multipliziert oder durch 4,3 dividiert und auf den nächsten Cent aufgerundet.*

*BEMERKUNG: Stellen Sie sicher, dass Zeit und Datum auf dem Gerät korrekt eingestellt sind, um einer korrekte Kostenberechnung zu sichern.*

**Um zu diesem Schirm zu gehen, drücken Sie "Wirteabrechnung über den Bildschirm" im Buchführungsmenü und dann zweimal den unteren rechten Pfeilbutton.**

Auf der nächsten Seite können die Gebühren festgesetzt werden. Die Gebührenhöhe kann durch Berühren der Gebühr und darauffolgende Eingabe des Wertes auf der Tastatur geändert werden. Die zwei anderen Spalten zeigen die jeweils aufgelaufenen Pauschalen und die Gesamtsummen der jeweiligen Kassierungsperiode. Alle Pauschalen werden anteilig auf Tagesbasis berechnet. Berühren Sie den rechten unteren Pfeilbutton, um weitere Pauschalengruppen zu sehen.

#### **Wirteabrechnung**

Die Bildschirme der Wirteabrechnung zeigen den Restbetrag (Gesamteinnahmen minus alle Kosten), der zwischen Betreiber und Spielstätte aufgeteilt wird.

Berühren Sie **Ertragsdetails/Entnahme** oder **Pauschalen-Details** für Aufschlüsselungen, und bei Beendigung **Abrechnung abschließen**. Wirteabrechnungssummen werden nach Abschluss der Abrechnung zurückgesetzt.

## **Um zu diesem Schirm zu gelangen, berühren Sie "Buchführungsanzeige" auf dem Buchführungsmenü**

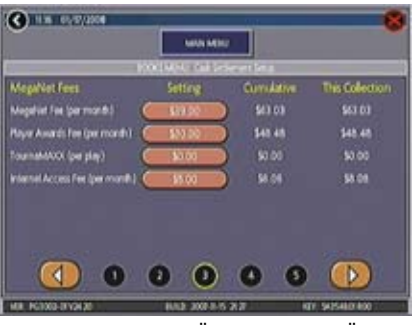

ABB. 11: BUCHFÜHRUNGSMENÜ: WIRTEABRECHNUNG ÜBER DEN BILDSCHIRM

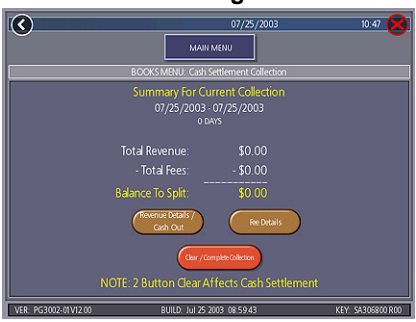

ABB. 12: BUCHFÜHRUNGSMENÜ: WIRTEABRECHNUNG

# **System-Menü**

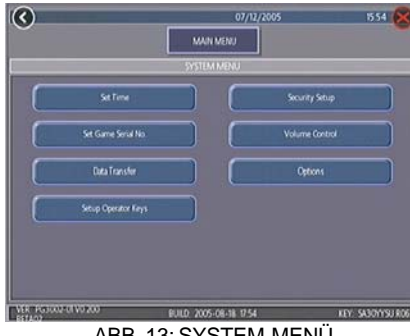

ABB. 13: SYSTEM-MENÜ

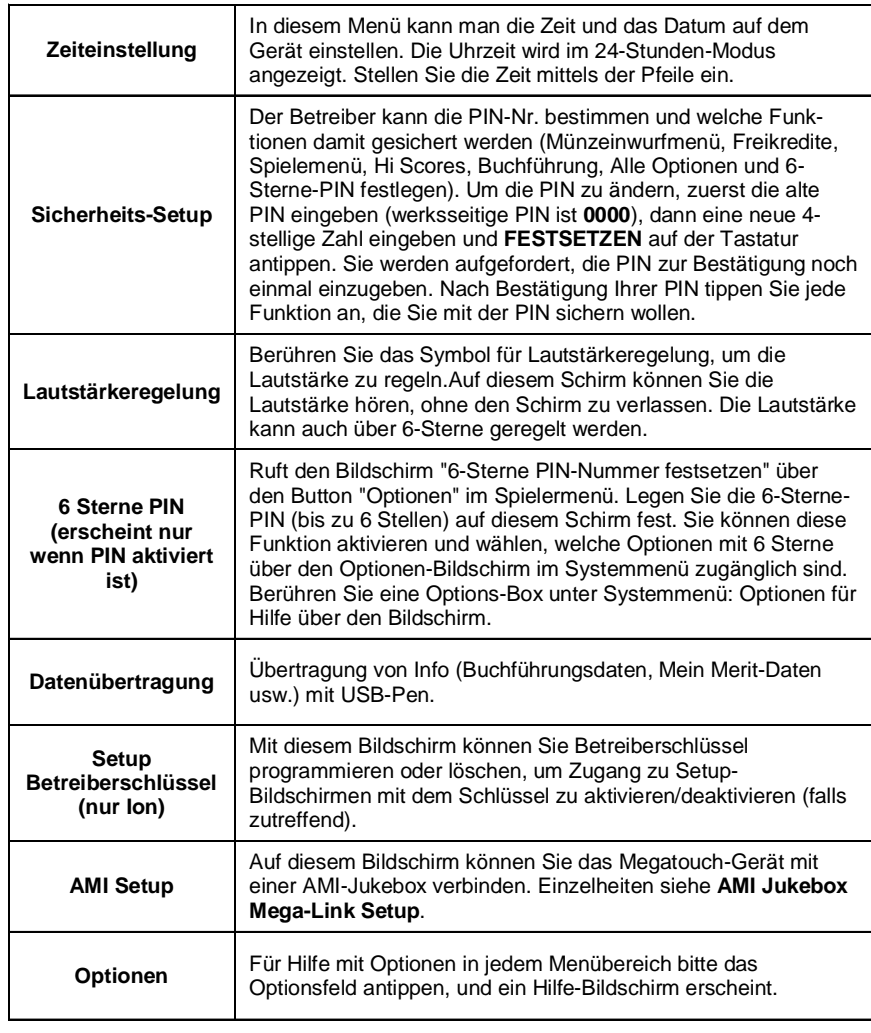

# **Megatouch Spieler- und Betreiberschlüssel (bei einigen Modellen erhältlich)**

Megatouch-Ion-Geräte benutzen Spielerschlüssel, um Bespielungs- und Login-Informationen zu speichern und den Spielern neue Funktionen zu bieten. Betreiberschlüssel erleichtern den Zugang zum Setup zur Wartung des Gerätes.

## **Betreiberschlüssel**

Betreiberschlüssel können so programmiert werden, dass der Hauptmenü-Bildschirm ohne Öffnung des Gerätes erreichbar ist. Betreiberschlüssel-Kits (Teilnummer KAV-111-002-01) sind bei Ihrem Merit-Vertragshändler erhältlich.

**Programmieren des Betreiberschlüssels:**

- 1. Drücken Sie den SETOUP-Knopf, um in das Hauptmenü zu gehen.
- 2. Berühren Sie **System** auf dem Hauptmenü und dann **Setup Betreiberschlüssel.**
- 3. Berühren Sie **Set Key** (Schlüssel einstellen), drücken Sie dann den Betreiberschlüssel auf die Dongle-Buchse am Gerät, um die Seriennummer des Schlüssels im Gerät zu speichern.
- 4. Wählen Sie eine PIN für den Schlüssel.

## *BEMERKUNG: Wenn gewünscht, kann jeder Betreiberschlüssel die gleiche Nummer erhalten. Weiterhin kann ein Schlüssel für beliebig viele Geräte benutzt werden.*

Wiederholen Sie diese Schritte für jeden Betreiberschlüssel.Ist der Schlüssel programmiert, brauchen Sie ihn nur an den Spielerschlüssel-Leser zu halten und auf Aufforderung Ihre PIN eingeben. Dann erscheint das Hauptmenü.

In ein Gerät können bis zu 4 verschiedenen Betreiberschlüssel einprogrammiert werden. Um einen Betreiberschlüssel zu löschen, tippen Sie auf **System** und danach **Setup Betreiberschlüssel**. Berühren Sie mit dem Schlüssel den Spielerschlüssel-Leser und berühren Sie dann den Button **Schlüssel löschen**.

#### **Spielerschlüssel**

Der Spielerschlüssel speichert My Merit- und Turnier-Login-Infos sowie Mega Level-Spielebenen und -Codes durch Berühren des Spielerschlüssel-Lesers mit dem Schlüssel.

Ein Spielerschlüssel (mit farbigem Griff) liegt Ihrem Ion-Gerät bei, um Spielerbenutzung zu fördern. Zusätzliche Spielerschlüssel-Kits (Teilnummer KAV-111-001-01) sind bei Ihrem Merit-Vertragshändler erhältlich. Auf verbundenen Geräten können Spieler auch Schlüssel für eine festgelegte Anzahl von Krediten kaufen. Der Betreiber legt den Kreditpreis fest, indem er die SETUP-Taste drückt und dann den **Kredite**-Button auf dem Hauptmenü antippt. Danach tippt er **Preis für Spielerschlüssel** an und wählt mit den Pfeilen den Preis aus.

# **Diagnostik-Menü**

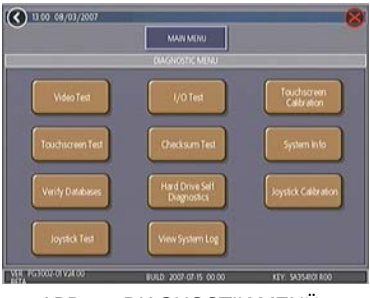

ABB. 14: DIAGNOSTIK-MENÜ

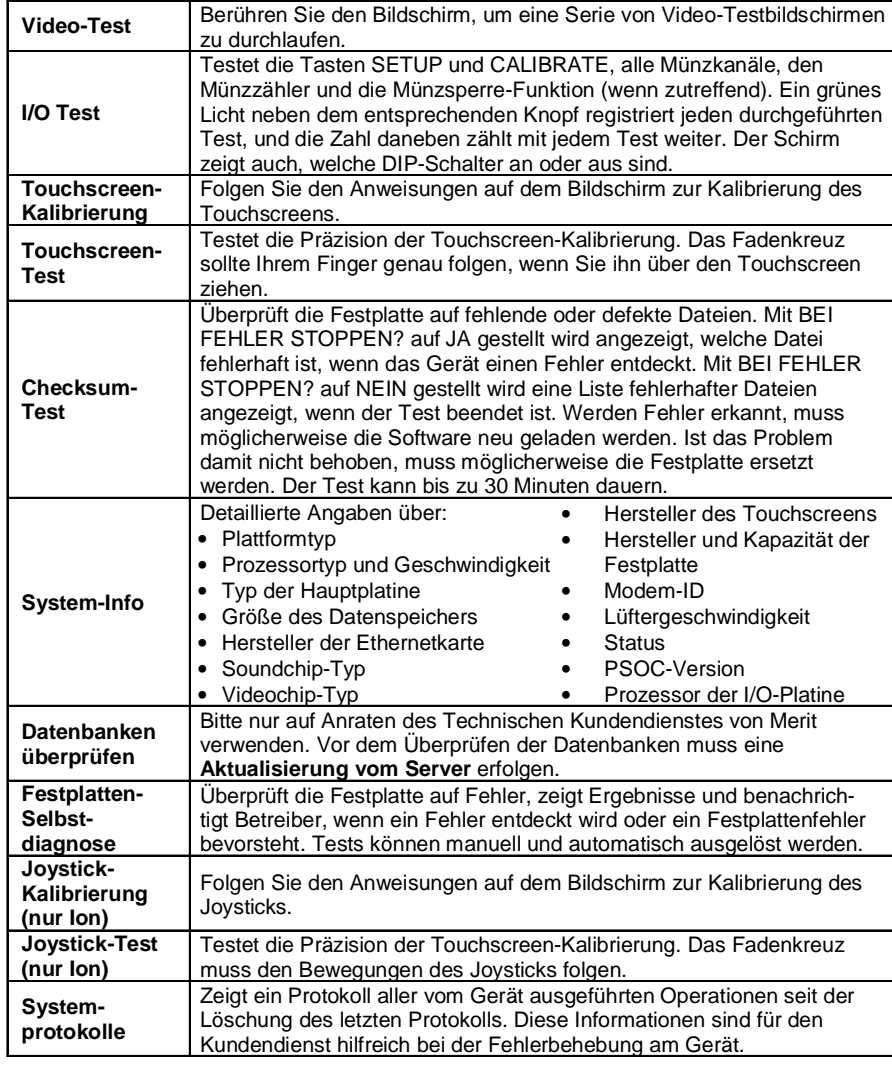

## **Festplatten-Selbstdiagnose**

Ihre Force- oder Ion-Festplatte ist mit einem S.M.A.R.T.- (Selbstüberwachung, Analyse und Reporttechnologie-) Überwachungssystem ausgestattet, das durch Sammeln von Festplattendaten und Aufzeichnung von Fehlern hilft, Festplattenfehler vorauszusagen und Systemabstürze zu verhindern. Der Test kann, wie unten beschrieben, von Hand gestartet werden, oder automatisch beim Einschalten des Gerätes oder Installieren von Software. Während der Softwareinstallation erscheint eine Warnung, wenn Probleme mit der Festplatte auftreten, die die Installation behindern oder das Gerät beschädigen könnten.

Um den Test zu starten und die Berichte zu sehen, berühren Sie bitte **Festplatten-Selbstdiagnose** auf dem Diagnose-Menü. Der nächste Bildschirm zeigt das Ergebnis des S.M.A.R.T.-Tests der Festplatte als "BESTANDEN" oder "NICHT BESTANDEN"; Details können angezeigt oder verborgen werden. Wird die Option **Details anzeigen** gewählt, zeigt der Bildschirm den Status jeder einzelnen überprüften Festplatteneigenschaft an. **Details verbergen** zeigt nur das Gesamtergebnis des Tests an.

## **Berichte**

Jede im S.M.A.R.T.-Bericht angezeigte Eigenschaft wird in den Kategorien "BESTANDEN", "JETZT NICHT BESTANDEN" oder "FRÜHER NICHT BESTANDEN" bewertet, entsprechend des Testergebnisses in Bezug auf die vorgegebenen Schwellenwerte jeder Eigenschaft. Durch Antippen des grünen "**?**" links neben jedem Eintrag kann die Bewertung und das Ergebnis der Testeigenschaft in einem Überlagerungsfenster abgelesen werden. Liegt das Ergebnis über dem Schwellenwert, hat die Eigenschaft "BESTANDEN"; ist der Wert darunter, hat sie "JETZT NICHT" ABB. 17: BILDSCHIRM MIT FENSTER

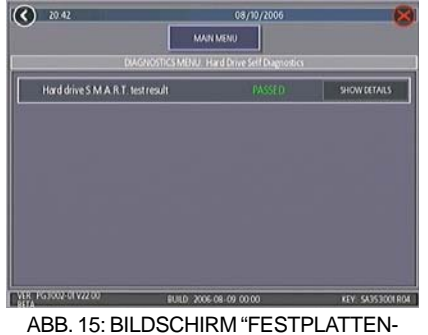

SELBSTDIAGNOSE"

#### **Um in diesen Schirm zu gehen, berühren Sie "Details anzeigen" auf dem Bildschirm Festplatten-Selbstdiagnose**

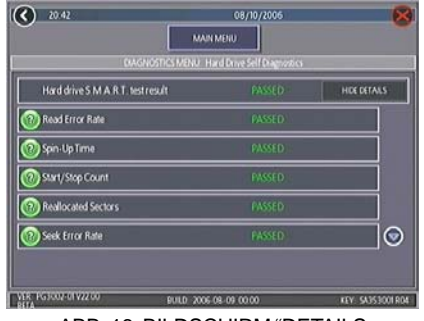

## ABB. 16: BILDSCHIRM "DETAILS ANZEIGEN"

BESTANDEN"; lag die Eigenschaft zu einem früheren Zeitpunkt unter dem Schwellenwert und ist jetzt aber darüber, hat sie "FRÜHER NICHT BESTANDEN". Drücken Sie **OK** im Fenster, um zur Liste der Eigenschaften zurückzugehen.

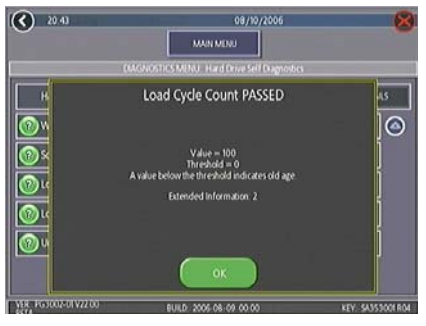

"EIGENSCHAFTSBEWERTUNG"

MEGATOUCH FORCE 2010 UND ION 2010 SOFTWARE PM0643-09

# **Netz-Menü - Hardwareeinstellung**

Dieser Abschnitt beschreibt den Hardwareteil der Spielvernetzung. Wenn Sie das Ion-Gerät drahtlos vernetzen möchten, gehen Sie weiter zu **Connection Wizard** (Verbindungs-Assistent).

**HINWEIS:** Megatouch-Spiele, die mit dem Mega-Link-System verbunden sind, müssen den gleichen Software-Level haben, um fehlerfrei zu funktionieren. Die Software erkennt andere Software-Levels in vernetzten Spielen. Wird ein unterschiedlicher Software-Level erkannt, wird die Vernetzung nicht hergestellt, und beim Öffnen von Betreibereinstellung (Setup) eine Fehlermeldung angezeigt. Um derartige Spiele zu vernetzen, müssen Sie alle Spiele auf den gleichen Software-Level aktualisieren.

#### **AMI Jukebox-Verbindung**

Zur Herstellung der Verbindung brauchen Sie einen Breitband-Internetzugang, einen Router, sowie Ethernetkabel (sofern kein drahtloser Anschluss benutzt wird). Vor Herstellung der Verbindung sollten Sie den Router einrichten und konfigurieren. Nach Konfigurierung des Routers gehen Sie zur Hardware-Einstellung bitte wie folgt vor:

- 1. Schalten Sie sowohl die Jukebox als auch das Megatouch-Gerät aus.
- 2. Entriegeln und öffnen Sie die Jukebox-Klappe und suchen Sie den eingebauten Router.

3. Führen Sie das Ethernetkabel (Kat. 5) durch die Öffnung in der Rückwand der Jukebox und verbinden Sie es mit dem eingebauten Router.

## *HINWEIS: Ist die Jukebox an einer Wand angebracht, müssen Sie sie abnehmen, um das Ethernetkabel korrekt anzuschließen.*

- 4. Verbinden Sie das andere Ende des Ethernetkabels mit Ihrem externen Router.
- 5. Verbinden Sie ein weiteres Ethernetkabel mit dem Ethernetanschluss am Gerät und dann mit dem Router.
- 6. Schalten Sie das Spielgerät und die Jukebox wieder ein. Fahren Sie fort mit **AMI Jukebox Mega-Link**.

#### **Vernetzung zwischen Spielkonsolen**

*HINWEIS: Wenn Sie mehr als 2 Geräte vernetzen möchten, brauchen Sie einen Netzknoten ("Hub"). Wenn Sie Spiele vernetzen UND gleichzeitig ans Internet anschließen wollen, brauchen Sie einen Router mit Switch.*

- 1. Schalten Sie die Spielkonsolen aus.
- 2. Verbinden Sie das eine Ende des Ethernetkabels mit dem Ethernetanschluss an der Rückseite des Gerätes. (Der Ethernetanschluss ist breiter als der Telefonanschluss daneben.)
- 3. Sichern Sie das Kabel mit dem U-Bolzen an der Rückseite (damit wird unnötige Belastung des Kabels beim Drehen oder Umstellen der Konsole vermieden).
- 4. *Verbindung zweier Konsolen:* Schließen Sie die freien Enden der Ethernetkabel an einen Koppler an.

*Vernetzen von mehr als zwei Konsolen:* Schließen Sie die freien Enden der Ethernetkabel an einen Netzknoten oder Router an.

5. Schalten Sie die Spielkonsolen ein. Fahren Sie fort mit **Connection Wizard** (Verbindungs-Assistent).

## **Einrichtung von Einwahl-Internetanschluss**

Zum Einwählen ins Internet brauche Sie ein Modem im Gerät.

- 1. Schalten Sie das Gerät aus.
- 2. Verbinden Sie ein Telefonkabel mit dem Telefonkoppler. (Der Telefonkoppler hat eine kleinere Anschlussbuchse als der Ethernetkoppler daneben.)
- 3. Sichern Sie das Kabel mit dem U-Bolzen an der Rückseite (damit wird unnötige Belastung des Kabels beim Drehen oder Umstellen der Konsole vermieden).
- 4. Schließen Sie das andere Ende des Telefonkabels an einer Telefonsteckdose an.
- 5. Schalten Sie das Gerät ein und fahren Sie fort mit **Connection Wizard** (Verbindungs-Assistent).

## **Breitband-Internetanschluss**

*HINWEIS: Um Megatouch-Geräte an einen Breitband-Internetdienst anszuschließen, brauchen Sie einen Breitband-Router. Das umfasst entweder einen Breitband-Router mit eingebautem Breitbandmodem oder aber einen Breitband-Router und ein separates Breitbandmodem. Ihr Internetanschluss muss bereits eingerichtet und konfiguriert sein, entsprechend der Anleitungen der Gerätehersteller und Ihres Internet-Providers.*

- 1. Schalten Sie das Gerät aus.
- 2. Verbinden Sie ein Ethernetkabel mit dem Ethernetkoppler an der Rückseite des Gerätes (der Ethernetanschluss ist breiter als der Telefonanschluss daneben).
- 3. Verbinden Sie das andere Ende des Ethernetkabels mit dem Breitband-Router.
- 4. Sichern Sie das Kabel mit dem U-Bolzen an der Rückseite der einzelnen Geräte (damit wird unnötige Belastung des Kabels beim Drehen oder Umstellen der Konsole vermieden).
- 5. Schalten Sie das Gerät ein und fahren Sie fort mit **Connection Wizard** (Verbindungs-Assistent).

# **Connection Wizard (Verbindungs-Assistent; nur für Ion-Geräte)**

*HINWEIS: Um eine Netzverbindung herzustellen (Internet, Gerät zu Gerät oder zur Jukebox), müssen Sie in den Verbindungs-Assistenten gehen und ihn komplett ausführen.*

*Da jede Netzverbindung anders sein kann, müssen Sie den Verbindungs-Assistenten für jede Verbindung einzeln ausführen, die sie aufbauen wollen - drahtgebunden, drahtlos oder mit Einwahl.*

- 1. Drücken Sie den SETUP-Knopf.
- 2. Berühren Sie die Schaltfläche **Network** (Netzwerk) und danach **CON-NECTION WIZARD** (VERBINDUNGS-ASSISTENT). Wählen Sie nach Aufforderung Ihre Zeitzone und berühren Sie **NEXT** (WEITER).
- 3. Wählen Sie die Verbindungsart, die Sie nutzen möchten:

# **Wireless Ethernet (Drahtloses Ethernet)**

Diese Variante müssen Sie wählen, wenn Sie einen Drahtlos-Router verwenden:

zum Internet-Anschluss

zum drahtlosen Vernetzen von Megatouch-Geräten (Hinweis: Sie müssen diese Schritte an allen Geräten ausführen, um sie zu verbinden)

zur drahtlosen Verbindung eines Megatouch- und eines drahtlosen AMI-Routers am selben Standort

Berühren Sie **WIRELESS ETHERNET** (drahtloses Ethernet) und fahren Sie mit Schritt 4 fort.

*HINWEIS: Wenn Sie Sicherungseinrichtungen verwenden – es wird nur 64- oder 128-Bit WEP-Verschlüsselung unterstützt.*

## **Wired Ethernet (Drahtgebundenes Ethernet)**

Diese Variante müssen Sie wählen, wenn Sie ein Ethernetkabel verwenden zwischen dem Megatouch-Gerät und:

- dem Internet
- einem Router

• einem anderen Megatouch-Gerät (Hinweis: Sie müssen diese Schritte an allen Geräten ausführen, um sie zu verbinden) Im Interesse einer zuverlässigeren Verbindung zwischen einzelnen Spielgeräten ist die Verwendung eines Routers empfohlen.

Berühren Sie **WIRED ETHERNET** (drahtgebundenes Ethernet) und fahren Sie mit Schritt 5 fort.

## **Dial-Up (Einwahl)**

Nur zur Verbindung mit dem Internet. Im Gerät muss zur Verbindung mit Einwahl ein Modem installiert werden. Berühren Sie **DIAL-UP** (EINWAHL) und fahren Sie mit Schritt 6 fort.

## **Wireless Ethernet (Drahtloses Ethernet)**

- 4. Nach dem Berühren von WIRELESS ETHERNET (DRAHTLOSES ETHERNET) werden Sie aufgefordert, Ihre Verbindungsart zu wählen.
- Wenn Sie mit einem AMI-Router verbinden wollen, berühren Sie **AUTO-CONNECT TO AMI ROUTER** (AUTOMATISCH MIT AMI-ROUTER VERBINDEN) und fahren Sie mit Schritt 8 fort.
- Wenn Sie zu einem anderen als einem AMI-Router verbinden wollen, berühren Sie **OTHER WIRELESS ROUTER OR ACCESS POINT** (ANDERER DRAHTLOSER ROUTER

ODER ZUGANGSPUNKT). Wenn die Geräte Sie fragen, ob Sie diese Verbindungsart als Internetzugang verwenden, berühren Sie entsprechend Yes (Ja) oder No (Nein). Das Gerät sucht dann nach vorhandenen Netzen. Um ein Netz aus der Liste auszuwählen, berühren Sie dieses und danach **NEXT** (WEITER). Wenn Ihr Netz nicht in der Liste erscheint, berühren Sie **MANUAL CONNECTION** (VON HAND VERBINDEN), geben Sie die SSID (Netz-Name) des Netzes ein, zu dem Sie verbinden wollen, und berühren Sie dann **ENTER**. Wenn Ihr Netz einen Sicherungsschlüssel (Passwort) hat, geben Sie dieses ein und drücken Sie **ENTER.** Wenn Sie kein Passwort gesetzt haben, drücken Sie einfach **NEXT** (WEITER). Weiter mit Schritt 8.

Wenn Sie zwei Geräte drahtlos miteinander verbinden wollen, berühren Sie **WIRELESS GAME-TO-GAME** (DRAHTLOS-VERBINDUNG ZWISCHEN GERÄTEN). Sie werden dann aufgefordert, Ihre Verbindungsart zu wählen. Wählen Sie entweder **AU-TOMATIC GAME-TO-GAME CONNEC-TION** (AUTOMATISCHE VERBINDUNG ZWISCHEN GERÄTEN), um die Geräte automatisch zu verbinden, und fahren Sie mit Schritt 8 fort, oder **CUSTOM GAME-TO-GAME CONNECTION** (INDIVIDUELLE VERBINDUNG ZWISCHEN GERÄTEN), um mehrfache und separate Geräteverbindungen an einem Standort einzurichten. Wenn Sie CUSTOM GAME-TO-GAME (INDIVIDUELLE VERBINDUNG ZWISCHEN GERÄTEN) wählen, sucht das Gerät nach allen vorhandenen Netzen. Um ein Netz aus der Liste auszuwählen, berühren Sie dieses und danach **NEXT** (WEITER). Wenn Ihr Netz nicht in der Liste erscheint, berühren Sie **MANUAL CONNECTION** (VON HAND VERBINDEN), geben Sie die SSID (Netz-Name) des Netzes ein, zu dem Sie verbinden wollen, und berühren Sie dann **ENTER**. Wenn Ihr Netz einen Sicherungsschlüssel (Passwort) hat, geben Sie dieses ein und drücken Sie **ENTER.** Wenn Sie kein Passwort gesetzt haben, drücken Sie einfach **NEXT** (WEITER). Um ein Netz einzurichten, berühren Sie **CREATE AD HOC NETWORK** (AD-HOC-NETZ EINRICHTEN) und geben Sie eine SSID ein (einen Namen, mit dem Sie Ihr Netz kennzeichnen), und berühren Sie **NEXT** (WEITER). Weiter mit Schritt 8.

## **Wired Ethernet (Drahtgebundenes Ethernet)**

- 5. Nach dem Berühren von WIRELESS ETHERNET (DRAHTLOSES ETHERNET) werden Sie aufgefordert, Ihre Verbindungsart zu wählen.
- Wenn Sie Geräte ohne Router vernetzen, berühren Sie **WIRED GAME-TO-GAME** (DRAHTVERBINDUNG ZWISCHEN GERÄTEN) und gehen Sie weiter mit Schritt 8.
- Für alle anderen drahtgebundenen Netzverbindungen berühren Sie **WIRED ETHERNET NETWORK** (DRAHTGEBUNDENES ETHERNET). Wenn das Gerät Sie fragt, ob Sie diese Verbindungsart als Internetzugang verwenden, berühren Sie entsprechend Yes (Ja) oder No (Nein). Weiter mit Schritt 8.

#### **Dial-Up (Einwahl)**

6. Nach Berühren von DIAL-UP (EINWAHL) werden Sie aufgefordert, Ihre Einwahloptionen einzurichten. Wenn Sie Hilfe brauchen, berühren Sie die "?"-Schaltfläche auf der Seite. Nach Festlegen der Optionen fahren Sie fort mit **NEXT** (WEITER).

7. Auf dem nächsten Bildschirm können Sie den Provider von MegaNet oder Ihren eigenen wählen. Wenn Sie Ihren eigenen Provider nutzen wollen, geben Sie bitte die Einwahlnummer, den Benutzernahemn und das Passwort ein, die Sie von Ihrem Provider bekommen haben. Drücken Sie dazu jeweils die Schaltfläche **SET** (SETZEN) neben dem jeweiligen Feld. Um den Provider des MegaNet zu wählen, berühren Sie **OB-TAIN PHONE LIST** (RUFNUMMERNLISTE ANZEIGEN), wählen Sie Ihre Nummern und berühren Sie dann **NEXT** (WEITER).

\_\_\_\_\_\_\_\_\_\_\_\_\_\_\_\_\_\_\_\_\_\_\_\_\_\_\_\_\_\_\_\_\_\_\_\_\_\_\_\_\_\_\_\_\_\_\_\_\_\_\_\_\_\_\_\_\_\_\_\_\_\_\_\_\_\_\_\_\_\_\_\_\_\_\_\_\_\_\_\_\_\_\_\_\_\_\_\_\_\_\_\_\_\_\_\_\_\_\_

- 8. Berühren Sie auf dem nächsten Bildschirm nur **ACCEPT SETTINGS AND CONNECT** (EINSTELLUNGEN AKZEPTIEREN UND VERBINDEN), um die Grundeinstellungen zu akzeptieren. Wenn Sie die Einstellungen noch ändern möchten, berühren Sie **MODIFY SETTINGS** (EINSTELLUNGEN ÄNDERN) und geben Sie die neuen Verbindungseinstellungen ein. Wenn Sie bei einzelnen Einstellungen Hilfe brauchen, berühren Sie bitte die "?"-Schaltfläche. Nach Eingabe der neuen Einstellungen berühren Sie bitte **NEXT** (WEITER) und danach **ACCEPT SET-TINGS AND CONNECT** (EINSTELLUNGEN AKZEPTIEREN UND VERBINDEN).
- 9. Wenn die Verbindung erfolgreich aufgebaut ist und Sie die Einstellungen beibehalten wollen, berühren Sie **SAVE SETTINGS** (EINSTELLUNGEN SPEICHERN). Kommt die Verbindung

nicht zustande, berühren Sie die Schaltfläche **MORE INFO** (MEHR INFO), um die Ursache zu ergründen.

- 10. Wenn Sie eine Spielkonsole mit einer AMI-Jukebox verbinden möchten, gehen Sie bitte weiter mit Schritt 7 in **AMI Jukebox Mega-Link Setup**.
- 11. Wenn Sie Ihr Gerät mit dem MegaNet-Server verbinden, nachdem die ursprüngliche Verbindung zum Server hergestellt wurde, muss eine zweite Verbindung eingerichtet werden, damit alle Verbindungsfunktionen voll funktionieren. Dies kann auch geschehen, indem Sie in Operator Setup gehen, **Netzwerk** antippen, und dann **CONNECT TO MEGANET/UP-DATE FROM** SERVER (MIT MEGANET VERBINDEN/VON SERVER AKTUALISIEREN). Wenn Ihr Gerät die zweite Verbindung einrichtet, wird die Verbindungszeit als Standard-Aktualisierungszeit gesetzt. Diese kann geändert werden, indem Sie in das Netzmenü gehen, **NETWORK** OP-TIONS (NETZOPTIONEN) wählen, danach **SET** (SETZEN) neben "UP-DATE TIME" (AKTUALISIERUNGSZEIT) berühren.

HINWEIS: Das Gerät führt mehrere Verbindungstests durch. In der folgenden Tabelle finden Sie Informationen zum besseren Verstehen der Anzeigen während des Verbindungsaufbaus durch Megatouch.

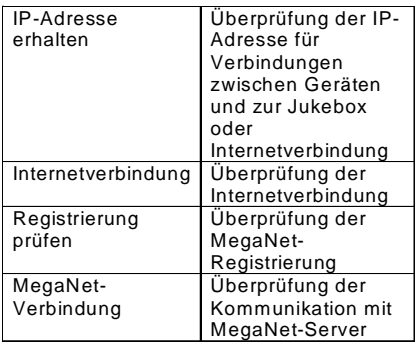

## **AMI Jukebox Mega-Link Setup**

Wenn in Ihrer Region verfügbar, können Ihre Megatouch-Spiele durch die Mega-Link-Funktion mit einer AMI-betriebenen Jukebox verbunden werden. Ihre Kunden können dann direkt am Merit Touchscreen eine Jukebox-Musikauswahl einsehen und spielen. Um die Verbindung zu aktivieren, brauchen Sie einen Breitband-Internetanschluss, einen Router und Ethernetkabel. Wir empfehlen, den Router vor Einrichtung des Mega-Link zu installieren und zu konfigurieren. Ist der Router konfiguriert, folgen Sie der unten stehenden Anleitung für die Einrichtung der Hard- und Software.

- 1. Drücken Sie die SETUP-Taste.
- 2. Berühren Sie den Button **Netzwerk** im HAUPTMENÜ.
- 3. *Nur bei Ion-Geräten:*

**Drahtlos:** Berühren Sie **Connection Wizard** (Verbindungs-Assistent). Wählen Sie nach Aufforderung Ihre Zeitzone und berühren Sie **NEXT** (WEITER). Berühren Sie **Auto-Connect to AMI Router** (Automatisch mit AMI Router verbinden), um automatisch eine drahtlose Verbindung zwischen dem Megatouch-Gerät und und einem drahtlosen AMI-Router am selben Standort herzustellen. Weiter mit Schritt 4.

**Drahtgebunden:** Berühren Sie **Connection Wizard** (Verbindungs-Assistent). Im Verbindungs-Assistenten, berühren Sie **Wired Ethernet** (Drahtgebundenes Ethernet). Sie werden gefragt, ob Sie eine drahtgebundene Internetverbindung benutzen möchten. Berühren Sie entsprechend **YES** (JA) oder **NO** (NEIN). Weiter mit Schritt 4.

- 4. *Nur bei Ion-Geräten:* Berühren Sie auf dem nächsten Bildschirm nur **AC-CEPT SETTINGS AND CONNECT** (EINSTELLUNGEN AKZEPTIEREN UND VERBINDEN), um die Grundeinstellungen zu akzeptieren. Wenn Sie die Einstellungen noch ändern möchten, berühren Sie **MODIFY SETTINGS** (EINSTELLUNGEN ÄNDERN) und geben Sie die neuen Verbindungseinstellungen ein. Wenn Sie bei einzelnen Einstellungen Hilfe brauchen, berühren Sie bitte die "?"-Schaltfläche. Nach Eingabe der neuen Einstellungen berühren Sie bitte **NEXT** (WEITER) und danach **ACCEPT SET-TINGS AND CONNECT** (EINSTELLUNGEN AKZEPTIEREN UND VERBINDEN).
- 5. *Nur bei Ion-Geräten:* Wenn die Verbindung erfolgreich aufgebaut ist und Sie die Einstellungen beibehalten wollen, berühren Sie **SAVE SETTINGS** (EINSTELLUNGEN SPEICHERN). Kommt die Verbindung nicht zustande, berühren Sie die Schaltfläche **MORE INFO** (MEHR INFO), um die Ursache zu ergründen. Weiter mit Schritt 7.
- 6. *Nur bei Force-Geräten:* Wählen Sie neben **Internet Connection** (Internetanschluss) die **LAN**-Option. Neben **(LAN) Local Area Network Connection** ((LAN)Lokales Netz Verbindung), berühren Sie **Ethernet** oder **Ethernet Setup** (Ethernet-Einstellung), um zum Ethernet-Internet-Einstellungsbildschirm zu gehen. Wählen Sie auf dem Ethernet-Internet-Einstellungsbildschirm die Einstellung **Automatic** (Automatisch).

*BEMERKUNG: Sollte die automatische Verbindung fehlschlagen, kontaktieren Sie den Merit-Kundendienst, um eine Verbindung mit der manuellen Option einzurichten.*

- 7. Berühren Sie **HAUPTMENÜ** oben auf dem Bildschirm. Berühren Sie dann den Button **System**, gefolgt von **AMI Setup**.
- 8. Um die AMI Music-Konnektivität zu aktivieren, stellen Sie sicher, dass die Jukebox-ID auf automatische Verbindung gestellt ist. Akzeptieren Sie die werksseitigen Einstellungen für Server-URL und Name des Agenten, berühren Sie dann **Verbinden**.
- 9. Geben Sie einen bestätigten AMI Entertainment-Benutzernamen und Passwort ein, die Sie mit Ihrem ursprünglichen Jukebox-Konto erstellt haben und für den Zugang zur Website nutzen.

*BEMERKUNG: Wird keine Jukebox erkannt, werden Sie aufgefordert, die Jukebox-Info vom Setup-Schirm der Jukebox manuell zu konfigurieren. Gehen Sie auf der Jukebox in "Service", gehen Sie dann auf "Diagnostik" und dann auf "System-Information". Geben Sie die das Jukebox-ID-Feld auf dem Megatouch-Gerät die MAC-Adresse exakt so ein, wie sie auf der Jukebox erscheint. (Die werksseitige Server-URL und Name des Agenten sind ebenfalls auf dem Setup-Schirm der Jukebox aufgeführt.) Wenn die Informationen eingegeben sind, berühren Sie noch einmal "Verbinden" auf dem AMI-Setupschirm, um fortzufahren.*

10. Das Gerät lädt die Musik herunter. Unter normalen Umständen dauert dieser Ablauf zwischen 30 (Ion) und 90 Minuten (Force). Merit bietet auf seiner Website einen Katalog-Download an, der die Ladedauer verkürzt (http:// www.meritgames.com/ amidatabase.asp). Die Meldung **"Connection Successful" (Verbindung erfolgreich)** erscheint, gefolgt von der Option zur Aktivierung der AMI-Verbindung. Berühren Sie **YES (JA)**, um die Verbindung zu vervollständigen und unmittelbar die Mega-Link-Funktion zu aktivieren. Ist die Verbindung hergestellt, können Sie zum AMI-Setupschirm zurückgehen, um Details der Konnektivität zu deaktivieren, zu testen oder anzusehen.

- 11. Berühren Sie **HAUPTMENÜ** oben auf dem Schirm, danach **Kredite/Preise**.
- 12. Berühren Sie **Preis für AMI** zur Konfigurierung des Preises für am Gerät ausgewählte Musiktitel. Verwenden Sie die Pfeile zum Eintragen einer zweistelligen Kreditpreises (z. B. "02" = 2 Kredite) für jede der 3 Musikoptionen: Ein Titel, Musik nach Wunsch, und Prirorität (Mein Titel zuerst).

*BEMERKUNG: Der Preis für einen Titel muss auf mindestens 33¢ eingestellt werden. Wenn Ihr Gerät auf einen Kreditpeis von 17¢ gesetzt ist, muss jedes Feld im Bildschirm "Preis für AMI" mindestens 2 Kredite aufweisen, um die Geräteverbindung herzustellen.*

*Die gleiche AMI-Musikabrechnung gilt für Titel, die auf dem Megatouch-Gerät gewählt werden.*

13. Berühren Sie das **X** oben rechts auf dem Schirm und bestätigen Sie, dass Sie die Setup-Bildschirme verlassen wollen.

## **Jukebox-Einnahmen ansehen**

Um die Jukebox-Einnahmen über Ihr AMIaktiviertes Megatouch-Gerät anzusehen, gehen Sie bitte wie folgt vor:

- 1. Drücken Sie die SETUP-Taste.
- 2. Berühren Sie **Buchführung.**
- 3. Berühren Sie **Wirteabrechnung.**
- 4. Berühren Sie **Ertragdetails/ Geldausgabe.**
- 5. Suchen Sie auf dem Bildschirm die Daten für **Jukebox Revenue (Jukebox-Einnahmen)**.

# **Lokalturnier-Modus**

**HINWEIS: Wenn Sie einen dualen Turniermodus haben und von TournaMAXX zum Lokalturnier-Modus wechseln, müssen Sie nach einem TournaMAXX-Turnier eine "Update From Server" (Aktualisierung vom Server) durchführen, damit keine Informationen gelöscht werden. Das muss vor dem Moduswechsel geschehen. Berühren Sie dazu "Update From Server" (Aktualisierung vom Server) auf dem Netzwerkmenü (Ion-Geräte) bzw. TournaMAXX-Menü (Force-Geräte).**

**Im Interesse der akkuraten Buchhaltung empfehlen wir weiterhin, vor dem Übergang zum Lokalturnier-Modus eine Wirteabrechnung durchzuführen.**

*BEMERKUNG: Der Übergang von TournaMAXX zu Lokalturnier erfordert, dass das Spiel von ONLINE zu OFFLINE geändert wird. Wählen Sie im Systemmenü "Optionen" und tippen Sie den Button OFFLINE an. Wenn Sie zu TournaMAXX zurückgehen, müssen Sie in diesem Bildschirm erst wieder ONLINE wählen.*

# *Überblick*

Das Lokalturnier ist ein vollständig programmmierbares Turnier-Promotionssystem, bei dem Spieler um einen Preispool spielen können, der auf dem Ertrag aus mit Nutzungszuschlägen versehenen Turnierspielen basiert. Nach Beendigung des Turniers werden die Spieler mit den drei höchsten Punktzahlen in die Gewinnerliste eingetragen und verbleiben dort, bis sie ihren Preis abholen. Entsprechend der örtlichen gesetzlichen Vorschriften kann das Spiel für Bargeldpreise oder Punktgutschriften eingestellt werden.

Bis zu vier Turniere können zum gleichzeitigen Ablauf programmiert werden. Die Details für jedes Turnier, einschließlich Spielpreis, Runden, Datum und Uhrzeit von Beginn und Ende, Dauer und der Preispool, können unabhängig voneinander programmiert werden, um maximale Flexibilität und Promotionspotenzial zu bieten. Jedes Turnier kann weiterhin programmiert werden als einzelnes, sich wiederholendes Turnierspiel oder als Folge verschiedener Spiele, die sich für jede Turnierperiode ändern.

Spieler, die einen der drei höchsten Punktstände in einem Turnier erreichen, geben ihren Namen und ihre persönliche Identifizierungsnummer (PIN) ein. Wenn sie einen der drei höchsten Punktstände erreichen, werden sie über die PIN positiv identifiziert. Vorausgesetzt, dass eine Aufsicht anwesend ist, können die Preise jederzeit nach Beendigung des Turniers eingelöst werden. Ist der Preis augegeben, wird er in der Gewinnerliste vermerkt und in der Buchführungsstatistik entsprechend verbucht.

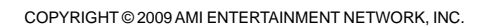

# **Programmieren eines Turniers**

- 1. Drücken Sie die SETUP-Taste.
- 2. Berühren Sie im HAUPTMENÜ den **Turnier**-Button (s. Abb. 18).
- 3. Berühren Sie im TURNIER-MENÜ den Button **Turnier festsetzen** (s. Abb. 19), um in die Uhrmaske zu gehen.
- 4. Bestätigen Sie in der Uhrmaske (s. Abb. 20) das korrekte Datum und die Uhrzeit (sind Datum und/oder Uhrzeit nicht korrekt, stellen Sie die korrekten Werte mit dem Pfeilen an jedem Feld ein).
- 7. Berühren Sie **WEITER**, um in den Turnier-Setup-Bildschirm zu gehen (s. Abb. 21).
- 8. Folgen Sie den Erklärungen zu den einzelnen Buttons auf den nächsten Seiten, um ein Turnier einzurichten.

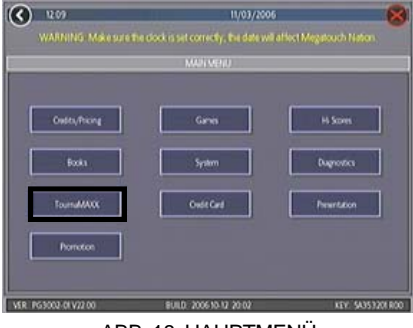

ABB. 18: HAUPTMENÜ

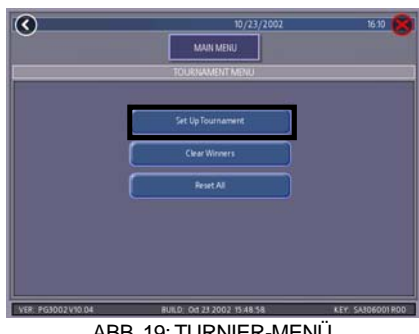

ABB. 19: TURNIER-MENÜ

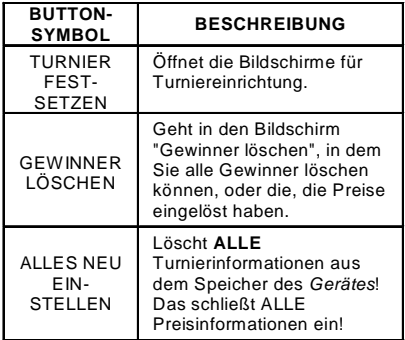

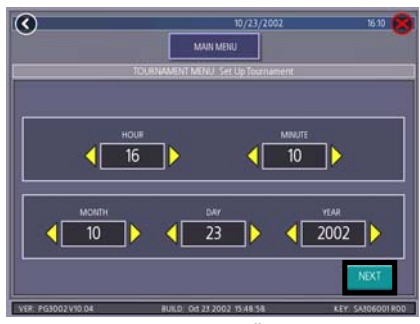

ABB. 20: TURNIER-MENÜ – UHRMASKE

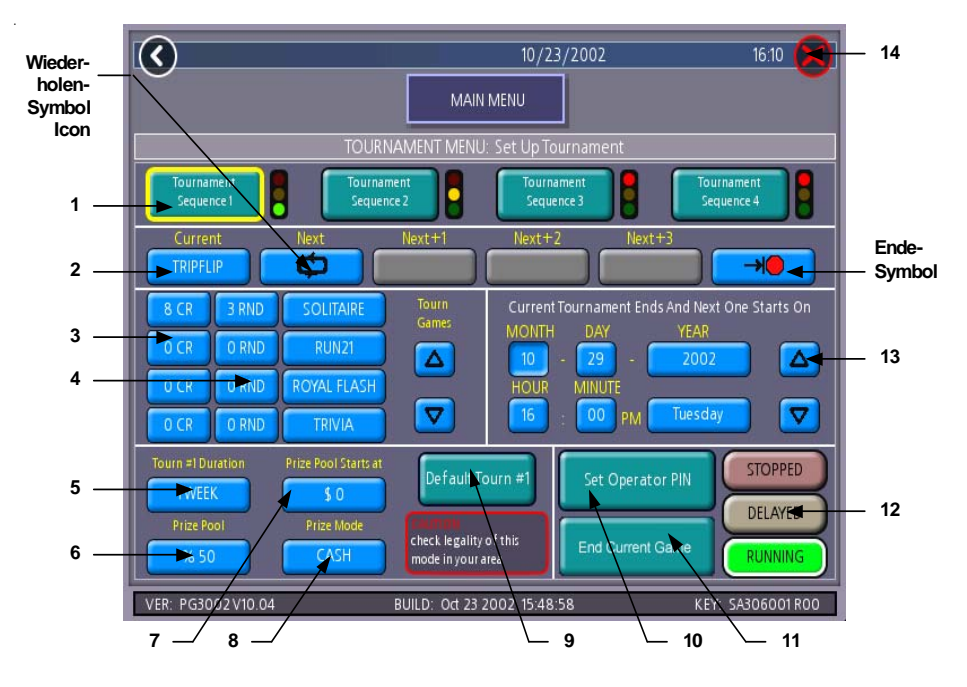

ABB. 21: TURNIER-SETUP-BILDSCHIRM (ERKLÄRUNG DER BUTTONS GEHT AUF DER NÄCHSTEN SEITE WEITER)

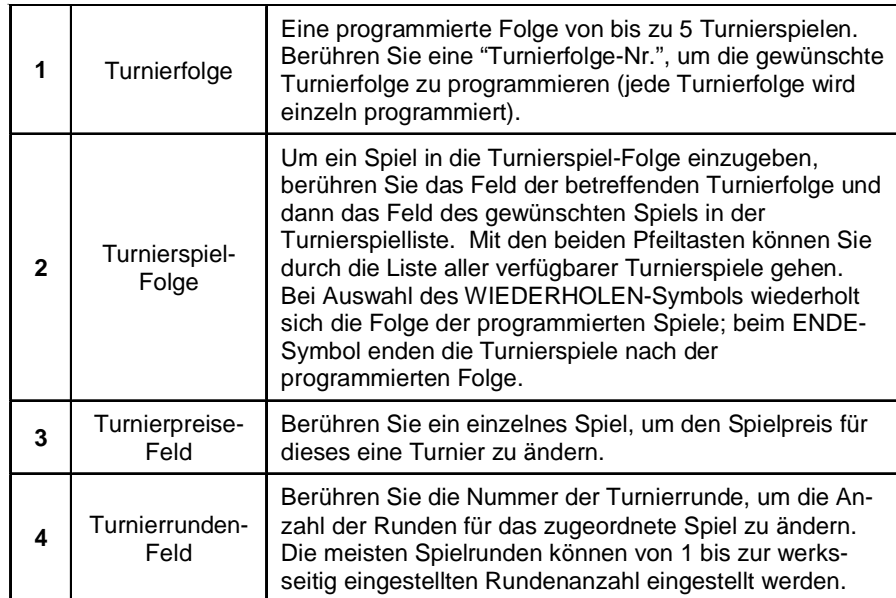

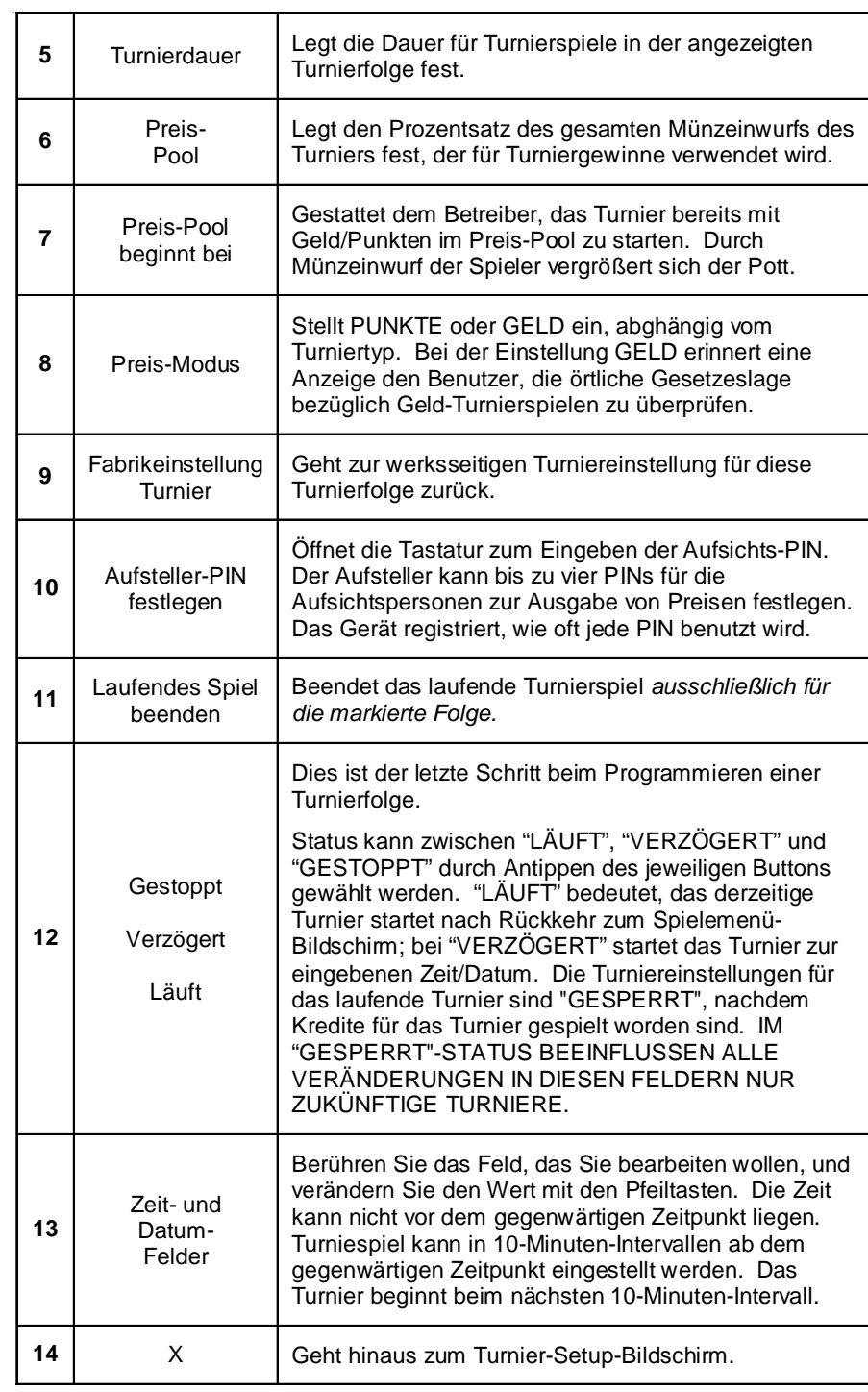

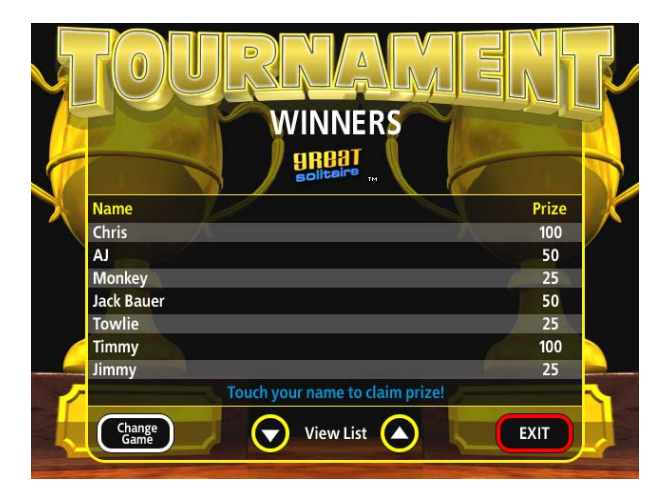

ABB. 22: GEWINNERLISTE

## **Preisausgabe**

Spieler erwerben Anspruch auf einen Preis durch Erreichen der drei höchsten Punktzahlen des Turniers.

- 1. Um einen Preis auszugeben, gehen Sie durch Berühren des **Turnier**-Symbols auf dem Spielermenü. Berühren Sie dann **PREIS ABHOLEN**.
- 2. Berühren Sie auf der Gewinnerliste den Namen des Spielers, dem der Preis zuerkannt wird (s. Abb. 22).
- 3. Wenn das PIN-Tastenfeld erscheint, muss eine Aufsichtsperson eine der vier vorprogrammierten Service-PINs eingeben.
- 4. Der Spieler gibt danach seine PIN ein, um die Ausgabe des Preises zu bestätigen.
- 5. Die Aufsichtsperson muss dann **PREIS AUSGEGEBEN** antippen, um die Auszahlung zu registrieren.

*BEMERKUNG: Bei Antippen von AUSGANG ohne Antippen von PREIS AUSGEGEBEN wird der Preisausgabevorgang abgebrochen. Der Vorgang muss dann wiederholt werden, um den Preis auszugeben.*

## **Auszahlen ohne PIN**

Hat ein Spieler seine PIN vergessen, kann die Aufsicht SETUP drücken, anstatt die PIN einzugeben. Der Vorgang läuft dann weiter, als wäre die PIN eingegeben worden. Berühren Sie **PREIS AUSGEGEBEN**, um die Auszahlung zu registrieren.

MEGATOUCH FORCE 2010 UND ION 2010 SOFTWARE PM0643-09

## **Kreditkartenmenü (bei einigen Modellen erhältlich)**

## **Betreiberkarten einrichten**

Betreiberkarten können so programmiert werden, dass Zugang zum Betreiber-Setup ohne Öffnen des Gerätes möglich ist. Als Betreiberkarte kann dabei eine normale Kreditkarte dienen, oder eine andere Karte, die auf einem Magnetstreifen genügend erkennbare Informationen enthält. Betreiberkarten können auch eingerichtet werden, wenn das Gerät keinen Zugang zum Internet hat.

#### **Programmieren der Betreiberkarte:**

- 1. Berühren Sie im Kreditkartenmenü Setup Operator Cards (Betreiberkarten einrichten).
- 2. Berühren Sie Add Card (Karte hinzufügen), ziehen Sie dann die Karte durch den Leser, die Sie als Betreiberkarte verwenden möchten.

**HINWEIS: Eine Karte kann als Betreiberkarte an einer beliebigen Anzahl von Geräten eingerichtet werden. Wenn die Karte an einem vernetzten Gerät registriert ist, können Sie sie als Betreiberkarte für alle Geräte durch den Fernzugriff über Ihre Betreiber-/Aufsteller-Website einrichten.**

Wenn die Betreiberkarte programmiert ist, ziehen Sie sie einfach durch den Kartenleser am Gerät. Wenn die Karte eine Kreditkarte ist, werden Sie danach gefragt, ob Sie Kredite kaufen oder in den Betreiber-Setup gehen möchten.

Wenn Sie eine Betreiberkarte aus dem System löschen möchten, drücken Sie Remove Card (Karte entfernen) neben den Kartendaten der Karte, die Sie löschen möchten. Vernetzte Betreiber können auch den Fernzugriff über die Betreiber-Website verwenden, um ihre Betreiberkarte von einem beliebigen Gerät oder allen Geräten zu löschen.

#### **Präsentationsmenü**

## **Aufsteller-Werbeseiten**

Insgesamt 24 Werbeseiten können mit der Software zusammengestellt und zum Spiel hinzugefügt werden. Die Werbeanzeigen erscheinen zusammen mit den anderen Attract-Bildschirmen, wenn das Gerät unbespielt ist. Maßgeschneiderte Bilder für Werbeseiten können mit Hilfe einer entsprechenden Speichervorrichtung (USB Pen, CD) ebenfalls auf das Gerät geladen werden. Bei Antippen des grünen **?**-Symbols auf jedem Bildschirm erhalten Sie Informationen über das Erstellen von Werbeseiten und das Laden von maßgeschneiderten Seiten in das Gerät.

Außerdem können Sie ein Programm von unserer Website (www.meritgames.com) vom Menüpunkt Support/Software Downloads herunterladen, mit dem Sie bis zu 120 zusätzliche Werbeseiten hinzuzufügen können.

Nur bei FORCE- und ION-Geräten: Ein USB Pen Kit (Kit Nr KAV-100-008-01) ist erhältlich. Für Bestellungen wenden Sie sich bitte an Ihren Vertragshändler.

## **Promotion-Menü**

Das Promotion Menu soll Spielerinteresse erhöhen. Benutzen Sie den Button "Optionen" zum Aktivieren der einzelnen Funktionen.

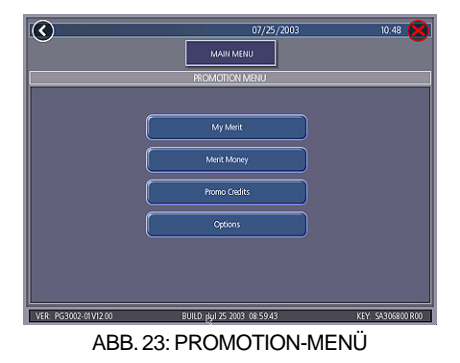

#### **Mein Merit**

Die Funktion Mein Merit erlaubt dem einzelnen Spieler sein eigenes Konto einzurichten, das dann mittels PIN-Nr. zugänglich ist. Ein Konto kann eingerichtet werden durch Antippen des Buttons **Mein Merit** auf dem Spielermenü des Geräts oder durch Annehmen der Option, ein Konto nach Erreichen eines Hi Score einzurichten.

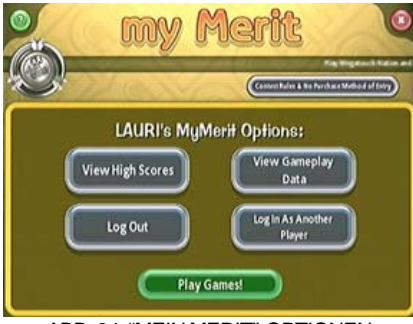

ABB. 24: "MEIN MERIT"-OPTIONEN

Der Spieler kann sich in sein Konto über den Mein Merit-Button auf dem Spielermenü einloggen und persönliche Daten auf dem Gerät speichern. Spieler können ihre Hi Scores und die Anzahl der gespielten Spiele einsehen, die sie unter "My Merit" im Jahreszeitraum gespielt haben.

*BEMERKUNG: Mein Merit-Daten werden bei Aktualisieren der Software gelöscht. Stellen Sie sicher, dass Sie alle Daten rückspeichern, bevor Sie das Gerät updaten. Gleichermaßen überschreibt die Rückspeicherung von Daten auf dem USB-Pen alle existierenden Merit-Daten auf dem USB-Pen.*

#### **Spielerinfo anzeigen**

Berühren Sie **Spielerinfo anzeigen** nach Wählen von **Mein Merit** auf dem Promotion-Menü, und eine Liste mit allen Spielern mit Mein-Merit-Konten erscheint. Berühren Sie den Namen eines Spielers, so erscheint seine PIN-Nr., die Gesamtzahl der gespielten Spiele und das Datum, an dem das Konto eingerichtet wurde. Bei Antippen des Buttons **Hi Scores anzeigen** erscheint eine Liste der Spiele, in denen der Spieler einen Hi Score hat, sowie die genaue Punktzahl.

MEGATOUCH FORCE 2010 UND ION 2010 SOFTWARE PM0643-09

Der Aufsteller kann den Spieler auch mit Freikrediten auf dem Bildschirm "Spielerinfo zeigen" belohnen.

#### **Bespielhäufigkeit zeigen**

Diese Funktion zeigt die Anzahl der Spiele, die von jedem Mein Merit-Spieler gespielt wurden. Der Betreiber kann entscheiden, ob er alle Gesamtzahlen sehen will oder nur Zahlen eines bestimmten Zeitabschnitts.

### **Spieler Hi Scores zeigen**

Wählt man ein Spiel unter dieser Funktion, erscheinen die Hi-Scores jedes "Mein Merit"- Spielers für das gewählte Spiel und das Datum, an dem die Punktzahl erreicht wurde. Der Aufsteller kann wählen, ob er alle Hi-Scores zeigt oder nur jene, die in einem bestimmten Zeitraum fallen.

#### **Rückspeichern/Wiederherstellen**

Daten für Mein Merit können mit einem USB Pen rückgespeichert oder wiederhergestellt werden. Nachdem Sie den Pen an das Gerät angeschlossen haben, tippen Sie diesen Button an, um die Rückspeicherung oder Wiederherstellung aller "Mein Merit"- Daten durchzuführen. USB Pen Kits (Kit Nr. KAV-100-008-01) sind erhältlich. Für Bestellungen wenden Sie sich bitte an Ihren Vertragshändler.

*BEMERKUNG: Wiederherstellung von "Mein Merit"-Daten von einem Speichergerät löscht jegliche auf dem Gerät gespeicherte "Mein Merit"- Daten.*

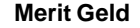

Auf den "Merit Geld"-Bildschirmen können die Besitzer von Spielstätten das Spielinteresse fördern durch Anbieten von Freispielen (keine Freikredite) in bestimmten Zeitenabständen über die 6-Sterne-Funktion. Wählen Sie Wochentage, Zeitrahmen und Anzahl von Freispielen (1-10), die ausgegeben werden, sowie eine PIN-Nr. für Spielstättenbesitzer, um ihnen Zugang zu Merit Geld über die 6-Sterne-Funktion zu erlauben. Spielstättenbesitzer können Merit Geld aktivieren, indem sie diese spezielle PIN-Nr. über "6 Sterne" eingeben. Jedes Mal, wenn die Spielstätte diesen Code eingibt, wird ein Freispiel weggegeben, bis das vorbestimmte Limit erreicht ist. Freispiele verfallen nach 10 Minuten, oder wenn Geld in das Gerät eingeworfen wird, oder wenn die Merit Geld-Phase endet.

## **Promokredite**

Die Promokredite-Funktion fördert das Spielinteresse durch Anbieten von Aufsteller-kontrollierten Freikrediten, während das Gerät unbespielt ist. Wählen Sie Wochentage, Zeitrahmen, Zeitabstände (Anzahl der Minuten in unbespielten Zustand bevor Freikredite angeboten werden) und die Anzahl der Kredite (1-10), die angeboten werden. Wenn Promokredite in Kraft treten, erscheint eine Meldung während des Attract-Modus auf dem Bildschirm, die besagt, dass Freikredite erhältlich sind. Promokredite verfallen nach 10 Minuten oder wenn die Promokredit-Phase endet.

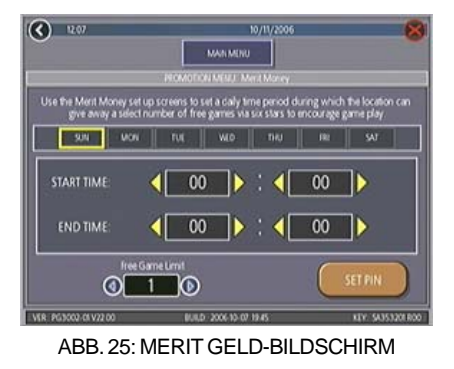

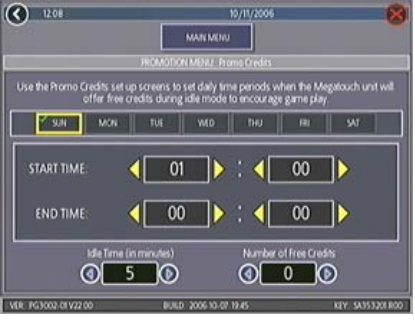

ABB. 26: PROMOKREDITE-BILDSCHIRM

# **MegaNet-Menü**

## **MegaNet Inhalt**

*BEMERKUNG: Das Gerät muss eine "Aktualisierung vom Server" durch– führen, damit alle MegaNet-Funk– tionen zugänglich sind. Weiterhin muss das Gerät mindestens alle 15 Tage mit dem Server verbunden werden, damit alle MegaNet-Funktionen erhalten bleiben.*

Die MegaNet-Funktionen können mit dem Optionen-Button im MegaNet-Menü (zugänglich über SETUP-Taste) aktiviert und deaktiviert werden.

## **Webseitenzugang für Aufsteller**

Direkter Zugang zur Aufsteller-Firmenseite für die neuesten Infos über Liga, Event und andere besteht vom MegaNet®- Spielermenü.

#### **Setup**

Berühren Sie auf dem MegaNet-Menü "Webseitenzugang für Aufsteller" und geben Sie die URL für Ihre Aufsteller-Webseite ein, Ihren Firmennamen (der dann unter dem Button erscheint) und setzen Sie den Wert jedes 3-Minuten-Blocks auf "Zeit zum Ansehen". Das Textfeld für Ihren Firmennamen ist auf 30 Zeichen begrenzt. Wird kein Name eingegeben, erscheint unter dem Button "Your Game Operator's Web Site" (Webseite Ihres Geräte– aufstellers). Zugang zur Aufsteller-Web– seite hat die normalen MegaWeb-Preise als Werkseinstellung. Um die Webseite kostenfrei zu machen, setzen Sie den Wert jedes 3-Minuten-Zeitblocks auf Null. Mit dem Wert auf Null gesetzt erscheint alle 3 Minuten eine Box zum Weitermachen. Wird diese nicht angewählt, schließt die Seite.

Der Aufsteller kann nach Wunsch eine individuelle Grafik für den Webseite-Button importieren. Anleitungen zum Importieren einer Grafik finden Sie auf Ihrer Aufsteller-Fernbetreuung (www.tournamaxx.com).

*BEMERKUNG: Diese Funktion ist nicht verfügbar, wenn Sie über eine Freinummer in den Server einwählen, und auch nicht bei Freispiel und Münzlösem Münzbetrieb.*

*BEMERKUNG: Seiten mit Java oder Flash können zur Zeit noch nicht auf das Gerät geladen werden.*

*BEMERKUNG: Text kann in ein Textfeld auf der Webseite eingegeben werden, indem das Feld auf dem Gerät durch Berühren aktiviert wird.*

## **Hot Topics**

In Hot Topics-Spielen können Spieler in Spielen wetteifern, die regelmäßig mit "aktuellen Ereignissen" aktualisiert werden.

## **Setup**

Spiele, die im Hot Topics-Menü erscheinen, können mit dem Hot Topics-Button im MegaNet-Menü gewählt werden, der genauso funktioniert wie die Kategorien im normalen Spiele-Setup-Menü.

## **MegaWeb**

Mit MegaWeb können die Spieler über das Gerät ins World Wide Web gehen. Der Spieler wählt aus, wieviel Zeit zum Browsen er kaufen möchte (1 Kredit = 1 1/2 Minuten), und kann sich dann per Touchscreen im Internet bewegen.

*BEMERKUNG: Um das Bild für MegaWeb zu optmieren, sollte auf allen Geräten Hohe Auflösung aktiviert werden, außer auf Classic-Geräten und Geräten, die mit dem MAXX-to-FORCE-Kit aufgerüstet wurden (dieses unterstützt Hohe Auflösung nicht). Weiterhin müssen Sie eventuell bei der ersten Benutzung von MegaWeb die horizontale und vertikale Monitoreinstellung nach– stellen, um das maximale Bild zu erhalten. Das muss nur einmal ge– macht werden und hat keinen Einfluss auf die Monitoreinstellung für die Spiele. Um Hohe Auflösung zu aktivieren, drücken Sie die SETUP-Taste und wählen Sie "System" aus dem Hauptmenü. Wählen Sie "Optionen" und berühren Sie den Kasten neben "Hohe Auflösung aktivieren", in dem dann ein Häkchen erscheint. Gehen Sie aus den Setup-Schirmen heraus und kalibrieren Sie für normale Auflösung und den* Sie werden jetzt

*aufgefordert, zweimal zu kalibrieren– einmal einmal für Hohe Auflösung. Um die Monitoreinstellungen nachzustellen, folgen Sie der Anleitung zur Justierung des Monitors im Geräte-Handbuch.*

#### **Setup**

Stellen Sie im MegaWeb-Menü den Wert eines jeden 3-Minuten-Blocks für das Browsen im Web ein.

### **Zeit/Bezahlung**

Nach Antippen des MegaWeb™-Buttons wird der Spieler gebeten, die Zeitdauer anzugeben, die er kaufen möchte (s. Abb. 27). Der Spieler kann das 3-Minuten-Intervall kaufen (2 Kredite, 1 1/2 Minute pro Kredit), eine frei wählbare Zeit (in 2-Kredit-Intervallen) oder die Dauer für die gesamten vorhandenen Kredite. Sind keine Kredite mehr übrig, wird der Spieler bei Berührung eines der Wahlbuttons um Geldeinwurf gebeten.

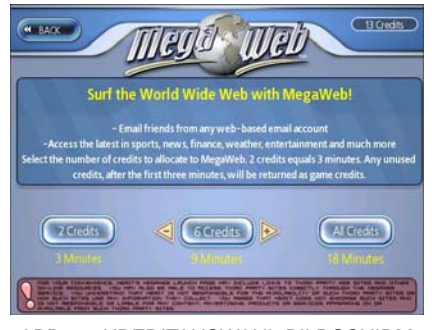

ABB. 27: KREDITAUSWAHL-BILDSCHIRM

Das Gerät macht 3 Verbindungsversuche. Kommt keine Verbindung zustande, erscheint eine Fehlermeldung, und der Spieler wird gebeten, es später noch einmal zu versuchen. Damit hat der Spieler noch keine Zeit gekauft und verliert keine Kredite. Der Zähler läuft ab erfolgreicher Verbindung zum Internet, und die gewählten Kredite werden aufgebraucht.

Ist die gekaufte Zeit abgelaufen, erscheint die Option, weitere unverbrauchte Kredite zu nutzen oder mehr Kredite einzugeben (s. Abb. 28). Diese Seite bleibt 20 Sekunden auf dem Schirm, und das Gerät bleibt mit dem Internet verbunden. Kauft der Spieler mehr Zeit mit MegaWeb™, geht das Gerät zu der Webseite zurück, die der Spieler vor Ablauf der Zeit besucht hat. Wird in diesen 20 Sekunden keine zusätzliche Zeit gekauft, geht das Gerät aus dem Internet heraus und zurück zum Spielermenü. Geht der Spieler aus dem Browser, bevor die Zeit abgelaufen ist, stehen die verbleibenden

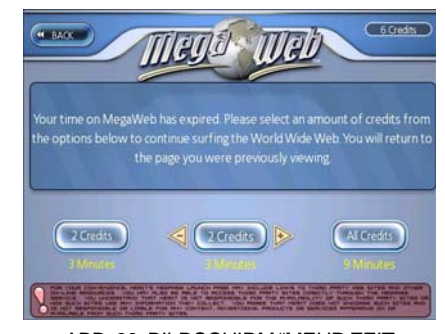

ABB. 28: BILDSCHIRM "MEHR ZEIT KAUFEN/SEITE VERLASSEN"

Kredite für Spiele zur Verfügung. Angebrochene Zeitintervalle werden zum nächsten Kredit aufgerundet.

Falls während der gekauften Internetzeit die Verbbinung unterbrochen wird, stoppt der Zähler und das Gerät versucht 3 Mal, die Verbindung wieder herzustellen. Bei erfolgreicher Wiederverbindung läuft der Zähler weiter, und der Spieler sieht wieder die Seite, die er vorher besucht hatte. Wenn nach dreimaligem Versuch die Verbindung nicht wiederhergestellt ist, stehen die verbliebenen Kredite aus dem MegaWeb™- Modus für Spiele zur Verfügung.

## **Homepage**

Wenn das Gerät mit dem Internet verbunden ist, sieht der Spieler zunächst eine Homepage mit den üblichen Navigations– feldern (Weiter, Zurück, Stopp usw.) sowie einem Button, der eine Tastatur zur Eingabe von Webadressen oder zur Textsuche erscheinen lässt (s. Abb. 29 und 30). Die Homepage enthält außerdem eien Suchmaschine und eine Kanalauswahl (Sport, Unterhaltung, Nachrichten usw.). Jeder Button öffnet eine Liste ent– sprechender Links für den Kanal, sowie eine Suchmaschinen-Funktion. Der Merit-Button bringt eine Seite mit Links zur Merit-Homepage und TournaMAXX™.

*BEMERKUNG: Text kann in ein Textfeld eingegeben werden, nachdem das Feld durch Antippen aktiviert wurde.*

*BEMERKUNG: Java und Flash werden in MegaWeb™ nicht unterstützt. Seiten mit Java oder Flash können zur Zeit noch nicht auf das Gerät geladen werden.*

## **E-Mail und Anhänge**

E-Mail ist mit der Tastatur über webbasierte e-Mail-Seiten zugänglich. Dabei können nur Bild- und Textanhänge geöffnet werden. Anhänge können nicht auf das Gerät gespeichert werden.

*BEMERKUNG: MegaWeb™ ist nicht in Freispiel oder Münzlosem Münz– betrieb erhältlich.*

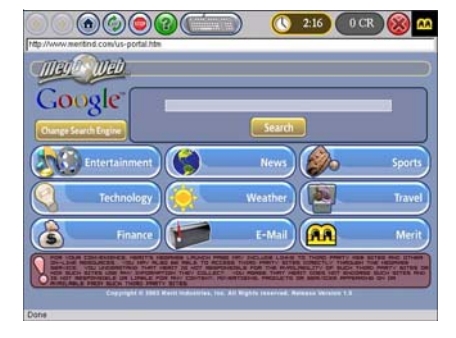

ABB. 29: HOMEPAGE

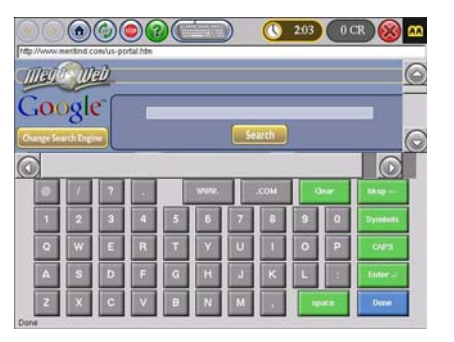

ABB. 30: HOMEPAGE **MIT TASTATUR** 

#### **Merit Industries, Inc. Softwarelizenzabkommen**

Merit Industries, Inc. ("Lizenzgeber") ist nur dann bereit Ihnen eine Lizenz für die beiliegende Software zu erteilen, wenn Sie alle Bestimmungen dieses Lizenzabkommens ("Abkommen") akzeptieren.

Eigentumsvorbehalt der Software

1. Das beiliegende Merit®-Produkt, welches das Megatouch® Softwareprogramm ("Software") beinhalten kann, aber nicht darauf beschränkt ist, und die schriftlichen Unterlagen sind Eigentum des Lizenzgebers und sind durch die Gesetze der Vereinigten Staaten und anderer Länder und durch internationale Verträge urheberrechtlich geschützt.

Beschränkungen im Gebrauch und Transfer

- 2. Sollte diese Softwarelieferung mehrere Medien enthalten (z.B. CD, Karten, Festplatten usw.), dürfen Sie nur die für Ihre Maschine angebrachte Medienart verwenden. Die anderen Medienarten dürfen nicht auf anderen Maschinen verwendet werden oder an Dritte übergeben werden, abgesehen von einem endgültigen Transfer der Software und aller schriftlichen Unterlagen (wie im untenstehenden Paragraphen 4 beschrieben).
- 3. Sie dürfen nur eine Sicherungskopie der Software herstellen. Unter keinen Umständen dürfen Sie einen Softwaresicherungsschlüssel oder Sicherungsmaßnahmen kopieren oder davon Sicherungskopien herstellen.
- 4. Sie dürfen das Nutzungsrecht für die Software und die schriftlichen Unterlagen (einschließlich der aktuellen Version und aller vorhergehenden Versionen) an Dritte übertragen, wenn Sie keine Kopie behalten und wenn der Empfänger die Bestimmungen dieses Abkommens in schriftlicher Form akzeptiert. Bei einem solchen Transfer der Lizenz an Dritte erlischt Ihre Lizenz umgehend. Abgesehen von den Bestimmungen dieses Paragraphen sind alle anderen Transfers oder Übertragungen der Nutzungsrechte für diese Software unerlaubt.
- 5. Sie dürfen die Software nicht benutzen oder eine Nutzung gestatten, wenn eine solche Nutzung der Software irgendwelche Gesetze und Verordnungen der kommunalen oder staatlichen Behörden verletzen würde. Sie verpflichten sich die Software nicht so zu nutzen oder nutzen zu lassen, dass sie damit gegen staatliche, Bundes- oder Lokalgesetze oder Bestimmungen der USA oder gegen ausländische Gesetze oder Bestimmungen, einschliesslich aller Gesetze bezüglich Glücksspiels, Spielens oder geistigen Eigentumrechts der Software, verstossen.
- 6. Es ist Ihnen nicht gestattet, die Software abzuändern, zu verändern, zu übersetzen, rückumzuwandeln, zu dekompilieren oder zu zerlegen, oder aus der Software oder eines Teils davon andere Werke abzuleiten. Sie dürfen auch aus der Software, einem Bestandteil der Software oder aus den Datenausgaben der Software keine Hinweise, Bemerkungen, Ratschläge, Wasserzeichen oder andere Markierungen entfernen, verändern, verbergen oder auf andere Art unlesbar machen.
- 7. Sie akzeptieren, dass die Software und die Urheberschaft, die Systeme, die Ideen, Erfindungen, die Arbeitsweisen, die Dokumentation und alle anderen darin enthaltenen Informationen und alle Versionen, Veränderungen, und Bearbeitungen davon das geistige Eigentum des Lizenzgebers sind, und dass sie durch Straf- und Zivilgesetzgebung und durch die Copyright-, Geschäftsgeheimnis-, Warenzeichen- und die Patentgesetze der Vereinigten Staaten und anderer Länder geschützt sind.

Beschränkte Garantie

8. Der Lizenzgeber garantiert zu Ihren Gunsten, dass die Software für die angegebene normale Garantiezeit des Lizenzgebers nach Ihrer Annahme der Software in erheblicher Übereinstimmung mit der beiliegenden Dokumentation laufen wird.

Verpflichtung des Lizenzgebers im Rahmen der Garantie

9. Die ausschließliche Pflicht des Lizenzgebers im Rahmen der vorstehenden Garantie besteht darin, alle geschäftlich vertretbaren Schritte zu unternehmen, um Teile der Software zu berichtigen oder abzuändern, bis sie mit der beiliegenden Dokumentation erheblich übereinstimmen.

#### Übertragung der Lizenz

10. Der Lizenzgeber gewährt Ihnen eine beschränkte, nicht-ausschliessbare Lizenz zur Vertreibung und/oder Benutzung einer Kopie der Software auf einem einzelnen Merit™ ("Gerät") mit einem einzelnen werksmäßig gestatteten Sicherungsschlüssel. Der Lizenzgeber behält sich das Recht vor, nach eigenem Ermessen die Software und den Inhalt der Maschine zu verbessern. Sie sind dafür verantwortlich ihren individuellen, vom Lizenzgeber werksmäßig gestatteten Sicherheitsschlüssel, ihr Passwort oder anderweitigen Identifikationsmechanismus instandzuhalten und abzusichern gegen die Nutzung durch eine dritte Partei, und sie akzeptieren die Verantwortung für jegliche Nutzung der besagten Software durch eine dritte Partei mithilfe ihresIdentifikationsmechanismus . Obwohl der Lizenzgeber nicht regelmässig Maschinen inspiziert, behält sich der Lizenzgeber das Recht vor, ihre Lizenz umgehend zu kündigen aus Gründen des Missbrauchs oder bei Nichtbefolgung der Bestimmungen in diesem Vertrag. Der Lizenzgeber behält sich ebenfalls das Recht vor, die Software von Zeit zu Zeit nach eigenem Ermessen zu inspizieren oder zu überprüfen. Im Falle, dass der Lizenzgeber Zugang zu dem Gerät wünscht, in dem besagte Software installiert ist, erklären Sie sich bereit, dass sie dem Lizenzgeber, wenn nötig, Erlaubnis und Hilfe beim Zugang zum Gerät verschaffen.

## Beschränkungen

11. ABGESEHEN VON DEN BESTIMMUNGEN DES PARAGRAPHEN. BESCHRÄNKTE GARANTIE" GIBT DER LIZENZGEBER KEINE SONSTIGEN VERSPRECHEN, VERPFLICHTUNGEN ODER GARANTIEN, OB AUSDRÜCKLICH ODER STILLSCHWEIGEND, FÜR DIE SOFTWARE ODER IHRE BESTANDTEILE ODER FÜR ALLE ANDEREN MATERIALIEN, DIE IHNEN IM RAHMEN DIESES ABKOMMENS ZUR VERFÜGUNG GESTELLT ODER ÜBERLASSEN WERDEN, UND DER LIZENZGEBER LEHNT AUSDRÜCKLICH ALLE ANSPRÜCHE AUF MARKTFÄHIGKEIT UND EIGNUNG DER BESAGTEN MATERIALIEN FÜR DEN GEWÖHNLICHEN GEBRAUCH AB. SOWEIT GESETZESMÄSSIG ZUGELASSEN, SOLLEN DIE HANDELSRECHTLICHE GESETZGEBUNG AUS DEM UNIFORM COMMERCIAL CODE ODER ANDERE GESETZE AUF DIESES ABKOMMEN NICHT ANWENDBAR SEIN.

Haftungsbeschränkung

- 12. DER LIZENZGEBER HAT KEINERLEI HAFTUNG BEI EINEM ANSPRUCH, EINER FORDERUNG ODER EINER KLAGE, DIE AUF NUTZUNG DER SOFTWARE, DEREN INSTALLIERUNG, DER LEISTUNG DES LIZENZGEBERS ODER DESSEN VERSAGEN IM RAHMEN DIESES ABKOMMENS FÜR JEGLICHE FOLGE-, INDIREKTE, SONDER- ODER NEBENSCHÄDEN BERUHEN, SELBST WENN DER LIZENZGEBER AUF DIE MÖGLICHKEIT EINES SOLCHEN ANSPRUCHES, EINER FORDERUNG ODER EINER KLAGE HINGEWIESEN WURDE. WEITERHIN UND OHNE BESCHRÄNKUNG DES LETZTEN SATZES, DÜRFEN IN ALLEN FÄLLEN DIE IHNEN ZUR VERFÜGUNG STEHENDEN ABHILFEN DIE VON IHNEN FÜR DIE SOFTWARE AN DEN LIZENZGEBER GEZAHLTE SUMME NICHT ÜBERSCHREITEN.
- 13. DER LIZENZGEBER HAT IN KEINEM FALL EINE HAFTUNG IHNEN GEGENÜBER FÜR SCHÄDEN, EINSCHLIESSLICH ETWAIGER GEWINNVERLUSTE, NICHT REALISIERTER EINSPARUNGEN ODER ANDERER NEBEN- ODER FOLGESCHÄDEN, DIE AUS IHRER VERWENDUNG, MISSBRAUCH, VERLETZUNG DIESES ABKOMMENS ODER GEBRAUCHSUNFÄHIGKEIT DER SOFTWARE ENTSTEHEN.

#### **Allgemein**

- 14. Die Rechtsgültigkeit und Provisionen dieses Abkommens und der darin enthaltenen Rechte und Pflichten werden durch die Gesetze des Staates von New York bestimmt. Sollten sie diese Vereinbarungen annehmen, dann akzeptieren Sie, dass der ausschliessliche Erfüllungsort und Gerichtsstand bei den Gerichten von New York im Staat New York liegen hinsichtlich aller Streitigkeiten, die diesen Vertrag betreffen, oder die durch Leistung oder Missbrauch der besagten Software entstehen.
- 15. Merit kann nach eigenem Ermessen dieses Abkommen oder jedes der darin enthaltenen Rechte und Pflichten an Dritte abtreten.
- 16. Bei Rückfragen über dieses Abkommen oder wenn Sie den Lizenzgeber aus einem anderen Grund kontaktieren wollen, bitte schreiben an: Merit Industries, Inc., 155 Rittenhouse Circle, Bristol, PA 19007, USA.

#### **Contrat de licence de logiciel de Merit Industries, Inc.**

Merit Industries, Inc. (ci-après le "Concédant") est disposé à vous accorder la licence d'utilisation du logiciel ci-inclus, à condition que vous vous engagiez à respecter tous les termes, clauses et conditions du présent contrat de licence (Contrat).

Droit de Propriété

1. Le produit Merit ci-joint contenant, mais ne s'y limitant pas, le logiciel Megatouch™ (ci-après le "logiciel") et toute la documentation écrite, restent la propriété du Concédant et sont protégés par : les lois de droits d'auteur des Etats-Unis, les lois s'appliquant aux brevets déposés et à la propriété intellectuelle, ainsi que par celles des autres pays et les traités internationaux.

Restriction d'Utilisation et Transfert

- 2. Si le présent logiciel comprend plusieurs types de composants (tels que CD-ROM, cartes flash, disques durs, etc), vous ne pouvez utilisez que ceux qui conviennent à votre appareil. Il est strictement interdit de les utiliser sur un autre appareil, les transférer -ou les céder à un autre utilisateur, sauf en cas de transfert permanent du logiciel et de toute la documentation écrite (comme indiqué ci-dessous au paragraphe 4).
- 3. Il est interdit de copier le logiciel, à l'exception d'une copie de sauvegarde. Il est aussi interdit de reproduire -ou faire des copies de sauvegarde des programmes de clé de sécurité ou autres fichiers de sécurité, quelles que soient les circonstances.
- 4. Vous pouvez céder en permanence à un tiers -le droit d'utiliser le LOGICIEL et toute la documentation écrite l'accompagnant, (ainsi que la plus récente mise à jour et toutes autres anciennes versions) seulement si vous n'en gardez aucune copie, et si le cessionnaire s'engage, par écrit, à respecter les termes, clauses et conditions du présent Contrat. Cette cession à un tiers met fin à votre licence immédiatement. Autrement, vous n'avez pas la permission de transférer ou d'accorder à un tiers le droit d'utiliser le présent logiciel, excepté que tel que décrit dans le présent paragraphe.
- 5. Il est interdit d'utiliser le présent logiciel ou de permettre son utilisation dans des emplacements où l'utilisation du présent logiciel n'est pas conforme aux lois et réglementations locales, nationales ou réglementations d'autres organismes gouvernementaux. Vous acceptez de ne pas utiliser ou d'autoriser l'utilisation du logiciel d'une manière enfreignant les lois ou regulations s'appliquant à la propriété intellectuelle et au jeu, en vigueur aux Etats-Unis ou dans les autres pays du monde, y compris les lois de l'ensemble du logiciel.
- 6. Il est interdit de modifier, adapter, traduire, démonter, décompiler, désassembler le logiciel ou créer du matériel dérivé du logiciel ou de tout composant de celui-ci ; vous ne pouvez pas enlever, modifier ou cacher ou rendre illisible ou non-visible toute instruction, légende, information ou filigrane ou autre désignation qui apparaît dans le logiciel, composant dudit logiciel ou résultant dudit logiciel.
- 7. Vous convenez que le logiciel et les droits d'auteur, les systèmes, les idées, les inventions, les méthodes d'utilisation, la documentation et autre information incluse, ainsi que toutes les versions, modifications et adaptations qui s'y rattachent sont les propriétés intellectuelles du Concédant et sont protégées par le droit civil et pénal et par le droit d'auteur, le secret commercial, la marque déposée et le brevet aux Etats-Unis et dans les autres pays du monde.

Limite de Garantie

8. Le Concédant garantit seulement à votre intention, que le logiciel permettra une utilisation conforme, avec la documentation l'accompagnant, pendant la période de temps indiquée dans la période de garantie du produit standard du Concédant, à compter de la date de livraison du logiciel.

Responsabilité du Concédant aux termes de la Garantie

9. La seule obligation du Concédant aux termes de la garantie susmentionnée sera de faire tous les efforts commercialement raisonnables pour corriger ou modifier la partie du logiciel pour le rendre matériellement conforme aux spécifications de la documentation.

#### Concession de Licence

10. Le Concédant vous accorde le droit d'utiliser une seule copie par appareil Merit (ci-après "Appareil") accompagné d'une seule clé de sécurité autorisée en usine et fournie par le Concédant. Le Concédant se réserve le droit de mise à jour des versions du logiciel et du contenu de l'Appareil, quand il juge nécessaire de le faire. Il vous appartient également d'empêcher que les mots de passe ou autres codes et la clé de sécurité soient utilisés par un tiers. Vous acceptez d'assumer la responsabilité dans le cas de l'utilisation du logiciel par un tiers. Le Concédant se réserve le droit de résilier votre contrat de licence à tout moment dans l'éventualité d'une utilisation non-conforme aux clauses stipulées. Bien que le Concédant ne contrôle pas les appareils périodiquement, il se réserve toutefois le droit de contrôler le logiciel à tout moment et sans préavis de sa part. De surcroît, dans l'éventualité où le logiciel n'est accessible qu'à travers la machine dans laquelle il est installé, le licencié s'engage à donner libre accès au Concédant, ou ses représentants, à la machine et dans les plus brefs délais.

#### Exclusion de toute autre garantie

11. EXCEPTE COMME PREVU DANS LA SECTION INTITULEE "LIMITE DE GARANTIE", LE CONCEDANT N'ASSURE AUCUNE AUTRE GARANTIE DE QUELQUE NATURE ET A QUELQUE TITRE QUE CE SOIT, EXPLICITE OU IMPLICITE, EN RAPPORT AVEC LE LOGICIEL ET LES COMPOSANTS QUI L'ACCOMPAGNENT OU, LE CAS ECHEANT, TOUT SUPPORT OU MATERIEL FOURNI CONFORMEMENT AU PRESENT CONTRATEN PARTICULIER, LE CONCEDANT NE PEUT DONNER AUCUNE GARANTIE, DE QUELQUE NATURE QUE CE SOIT, POUR LA COMMERCIALISATION DE TOUS LES PRODUITS EN RAPPORT AVEC LE LOGICIEL OU AVEC L'UTILISATION DE CELUI-CI. DANS LA MESURE OU CELA EST PERMIS PAR LA LOI, LE CODE UNIFORME COMMERCIAL OU AUTRE LOI UNIFORME NE S'APPLIQUE PAS AU PRESENT **CONTRAT** 

#### Limite de Responsabilité

- 12. LE CONCEDANT NE SERA EN AUCUN CAS RESPONSABLE DE TOUTE RECLAMATION, DEMANDE OU ACTION RESULTANT DE OU EN RAPPORT AVEC LE LOGICIEL, SON UTILISATION OU SON INSTALLATION, OU LA PERFORMANCE OU MANQUE DE PERFORMANCE DU CONCEDANT EN VERTU DU PRESENT CONTRAT POUR TOUS DOMMAGES D'UNE NATURE QUI N'EST PAS PRESUMEE PAR LA LOI ET QUI DOIVENT ETRE EXPRESSEMENT PROUVES, DOMMAGE INDIRECTS, DOMMAGES-INTERETS POUR PREJUDICE MORAL, QUE LE CONCEDANT AIT ETE AVISE OU NON DE LA POSSIBILITE D'UNE TELLE RECLAMATION, DEMANDE OU ACTION. DE PLUS, SANS LIMITER CE QUI PRECEDE, LES DEDOMMAGEMENTS A VOTRE DISPOSITION SERONT LIMITES AU MONTANT QUE VOUS AUREZ PAYE AU CONCEDANT POUR LE LOGICIEL.
- 13. LE CONCEDANT NE SERA EN AUCUN CAS RESPONSIBLE : D'UNE RUPTURE DE CONTRAT, DES DOMMAGES, Y COMPRIS TOUTE PERTE DE PROFIT, PERTES D'ECONOMIE OU TOUS AUTRES DOMMAGES INDIRECTS OU DOMMAGES-INTERETS ACCESSOIRES DECOULANT DE LA MAUVAISE UTILISATION OU DE L'IMPOSSIBILITE D'UTILISATION DU LOGICIEL.

Dispositions Générales

- 14. La validité et la construction du présent Contrat et les droits et obligations ci-inclus seront déterminés et régis par les lois de l'état de New York aux États-Unis. En acceptant les dispositions du présent contrat, vous acceptez également que tous litiges ou revendications relatives seront réglés par voie d'arbitrage par un tribunal de l'état de New York, aux Etats-Unis.
- 15. Merit Industries se réserve le droit de transférer le présent Contrat à un tiers ainsi que ses droits et obligations ci-après.
- 16. Pour toutes questions concernant le présent Contrat -ou si vous désirez contacter le Concédant pour une raison quelconque, veuillez écrire à : Merit Industries, Inc., 155 Rittenhouse Circle, Bristol, PA 19007, Etats-Unis.

#### **Merit Industries, Inc. Software License Agreement**

Merit Industries, Inc. ("Licensor") is willing to license the enclosed software to you only if you accept all of the terms in this license agreement ("Agreement").

Ownership of the Software

1. The enclosed Merit® product, which may include but is not limited to the Megatouch® software program ("Software") and the accompanying written materials are owned by Licensor and are protected by United States copyright laws, patent laws and other intellectual property laws, by laws of other nations, and by international treaties.

Restrictions on Use and Transfer

- 2. If this Software package contains multiple media types (such as CD's, flash cards, hard drives, etc), then you may use only the type of media appropriate for your Machine. You may not use the other media types on another Machine, or transfer, or assign them to another user except as part of the permanent transfer of the Software and all written materials (as provided for below in paragraph 4).
- 3. You may make one copy of the software for backup purposes only. You may not copy or make backup copies of any software security key or software security device under any circumstances.
- 4. You may permanently transfer the right to use the Software and accompanying written materials (including the most recent update and all prior versions) if you retain no copies and the transferee agrees in writing to be bound by the terms of this Agreement. Such a transfer of this license to another party immediately terminates your license. You may not otherwise transfer or assign the right to use the Software, except as stated in this paragraph.
- 5. You may not operate or allow the operation of the Software at locations where the operation of such Software does not comply with all local, state, and other governmental body laws and regulations. You agree to not use or permit the use of the Software in violation of any U.S. Federal, state, or local laws or regulations or any foreign law or regulation, including laws regarding gaming, gambling or intellectual property rights in or concerning the Software.
- 6. You may not modify, adapt, translate, reverse engineer, decompile, disassemble the Software or create derivative works from the Software or any component thereof; nor may you remove, modify or hide or otherwise make unreadable or non-viewable any notice, legend, advice, watermark or other designation contained on the Software, component thereof, or output therefrom.
- 7. You agree that the Software and the authorship, systems, ideas, inventions methods of operation, documentation and other information contained therein, and all versions, modifications and adaptations thereto are proprietary intellectual properties of Licensor and are protected by civil and criminal law, and by copyright, trade secret, trademark and the patent laws of the United States and other countries.

Limited Warranty

8. Licensor warrants, solely for your benefit, that the Software will function in material conformity, with its accompanying documentation for a period outlined in Licensor's standard product warranty period after your receipt of the Software.

Licensor's Obligations Under Warranty

9. Licensor's sole obligation under the aforesaid warranty shall be to utilize commercially reasonable efforts to correct or modify such portion of the Software as to make it materially conform with the applicable documentation.

Grant Of License

10. Licensor grants to you a limited, non-exclusive license to distribute and/or use one copy of the Software on a single Merit ("Machine") accompanied by a single licensor factory authorized security key. Licensor reserves the right to update versions of the software and the content to the Machine as deemed appropriate by the Licensor. You are entrusted to maintain and protect your single licensor factory authorized security key, password, or other identification from being utilized by any third party, and you agree to be responsible for any use of the Software provided herein by a third party utilizing your identification. Licensor maintains the right to immediately terminate your License for reasons related to misuse or other non-conformity with the rules expressed herein. While Licensor does not routinely inspect Machines, Licensor also reserves the right to inspect or audit the Software from time to time in Licensor's sole discretion. To the extent that Licensor's access to the Software requires that Licensor also gain access to a Machine in which the Software is installed, you agree to promptly provide Licensor, when requested, with permission and aid in Licensor gaining access to the Machine.

#### Disclaimers

11. EXCEPT AS PROVIDED IN THE SECTION ENTITLED "LIMITED WARRANTY", LICENSOR MAKES NO OTHER PROMISES, REPRESENTATIONS OR WARRANTIES, WHETHER EXPRESSED OR IMPLIED, REGARDING OR RELATING TO THE SOFTWARE OR CONTENT THEREIN OR TO ANY OTHER MATERIAL FURNISHED OR PROVIDED TO YOU PURSUANT TO THIS AGREEMENT OR OTHERWISE AND LICENSOR SPECIFICALLY DISCLAIMS ALL IMPLIED WARRANTIES OF MERCHANTABILITY AND FITNESS FOR A PARTICULAR PURPOSE WITH RESPECT TO SAID MATERIALS OR THE USE THEREOF. TO THE MAXIMUM EXTENT ALLOWABLE BY LAW THE UNIFORM COMMERCIAL CODE OR OTHER UNIFORM LAWS SHALL NOT APPLY TO THIS AGREEMENT.

Limitation on Liability

- 12. IN NO EVENT SHALL LICENSOR BE LIABLE UNDER ANY CLAIM, DEMAND OR ACTION ARISING OUT OF OR RELATING TO THE SOFTWARE, ITS USE, INSTALLATION OR LICENSOR'S PERFORMANCE OR LACK THEREOF UNDER THIS AGREEMENT FOR ANY SPECIAL, INDIRECT, INCIDENTAL, EXEMPLARY OR CONSEQUENTIAL DAMAGES, WHETHER OR NOT LICENSOR HAS BEEN ADVISED OF THE POSSIBILITY OF SUCH CLAIM, DEMAND OR ACTION. IN ADDITION, WITHOUT LIMITING THE FOREGOING, IN ALL EVENTS THE REMEDIES AVAILABLE TO YOU SHALL BE LIMITED TO THE AMOUNT PAID BY YOU TO LICENSOR FOR THE SOFTWARE.
- 13. IN NO EVENT WILL LICENSOR BE LIABLE TO YOU FOR DAMAGES, INCLUDING ANY LOSS OF PROFITS, LOST SAVINGS, OR OTHER INCIDENTAL OR CONSEQUENTIAL DAMAGES ARISING OUT OF YOUR USE, MISUSE, BREACH OF THIS AGREEMENT OR INABILITY TO USE THE SOFTWARE.

#### General

- 14. The validity and construction of this Agreement and of the rights and obligations herein shall be determined and governed by the laws of the State of New York. By accepting the terms of this Agreement, you acknowledge and accept that the courts of New York, New York shall have exclusive jurisdiction and venue regarding any disputes arising with regard to this Agreement or arising out of activity or misuse of the Software.
- 15. Merit, in its sole discretion, may assign this agreement or any of its rights and obligations hereunder.
- 16. If you have any questions concerning this Agreement or wish to contact Licensor for any reason, please write: Merit Industries, Inc., 155 Rittenhouse Circle, Bristol, PA 19007, USA.

Bitte beiliegendes Lizenzabkommen durchlesen. Das Merit Software Lizenzabkommen tritt in Kraft, sobald dieses Spiel verwendet wird.

Veuillez lire le contrat de licence d'utilisation ci-inclus. Si vous utilisez ce jeu, vous vous engagez à respecter les termes et conditions du contrat de licence d'utilisation du logiciel de Merit.

Please read the enclosed license agreement. Operation of this game constitutes acceptance of the Merit Software License Agreement.

> MEGATOUCH FORCE 2010 UND ION 2010 SOFTWARE PM0643-09